# Traded Securities **Oracle FLEXCUBE Private Banking**

Release 12.0.2.0.0

Part No. E49767-01

September 2013

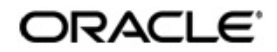

# **Table of Contents**

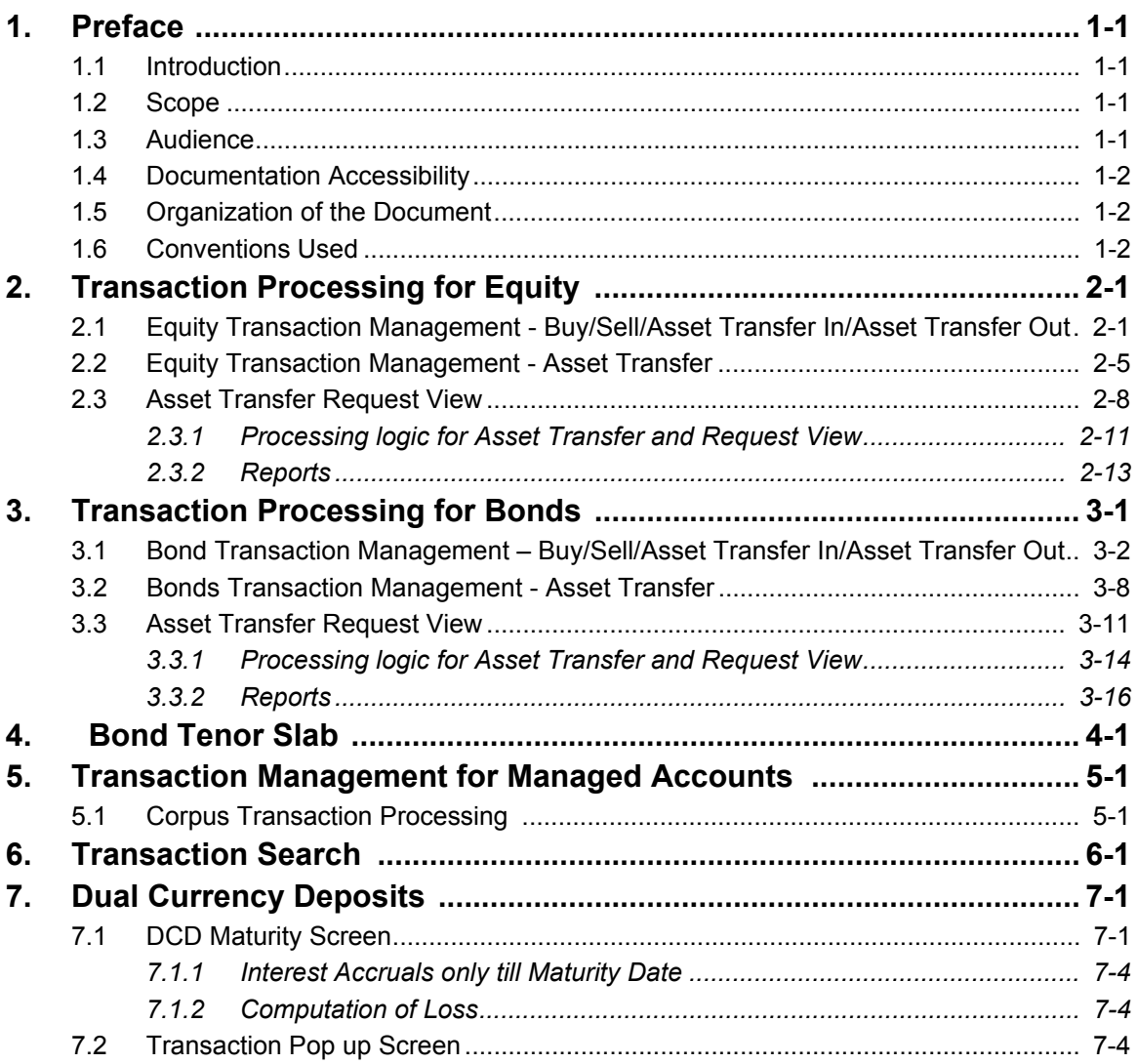

# **1. Preface**

### <span id="page-2-1"></span><span id="page-2-0"></span>**1.1 Introduction**

The objective of the current user manual is to give brief description of functions of Traded Securities Module. Traded Securities module comprises of the following investment products:

- **Equity**
- Bonds

This module has capabilities to input, track and maintain the transactions done for Equity and Bonds. This manual also includes Holdings overviews of the Equity and Bonds.

Flexcube Private Banking (FCPB) makes it possible to trade and process Equity and Bond transactions. FCPB provides all of the tools, required for purchase,sale and other transaction types for Equity and Bonds. Designed from inception as a global system, FCPB provides full multi currency capabilities.

#### **Key Benefits**

- Full support for multi-currency transactions
- Pre-trade compliance checking
- **Electronic order routing and trade execution for Equity and Bonds**
- Supports online review of transaction history

#### **Understanding Transaction Management**

RM has the option of creating multiple portfolios under the type "RM Managed, Self Managed, Discretionary and Held Away depending upon the setup done in Portfolio Type Master screen. Self Managed portfolio is intended to be managed by the customer independently; as an RM, you can create as well as transact on behalf of the customer in his/her 'Self Managed' portfolio. The Held Away portfolio facilitates in capturing the holdings which are held away from the bank. With the inclusion of held away assets the user can have a single consolidated view of customer's entire holdings.

The corporate action related data for the RM Managed and the Self Managed portfolios will be received as data imports from an external interface. Whenever a transaction is accounted in a 'Corpus portfolio' i.e. Discretionary portfolio and for an instrument other than 'Corpus', either through upload or data entry screen, system passes the corresponding contra entry against 'Corpus' instrument to adjust the corpus balance. This is explained in detail in [Transaction Management for Managed Accounts](#page-41-2) section.

### <span id="page-2-2"></span>**1.2 Scope**

The intention of this User Manual is to provide a comprehensive guide to the RM, Admin or OPS. It can also be used as a trouble-shooting guide.

### <span id="page-2-3"></span>**1.3 Audience**

The potential readers of this document include but not limited to

- 1. The Relationship Manager, and other users of the system.
- 2. Top and middle management executives.
- 3. Developers, database designers of the system for their reference.

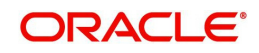

4. Product and Functional teams

# <span id="page-3-0"></span>**1.4 Documentation Accessibility**

For information about Oracle's commitment to accessibility, visit the Oracle Accessibility Program website at <http://www.oracle.com/pls/topic/lookup?ctx=acc&id=docacc>.

## <span id="page-3-1"></span>**1.5 Organization of the Document**

The Manual is organized into the following six chapters:

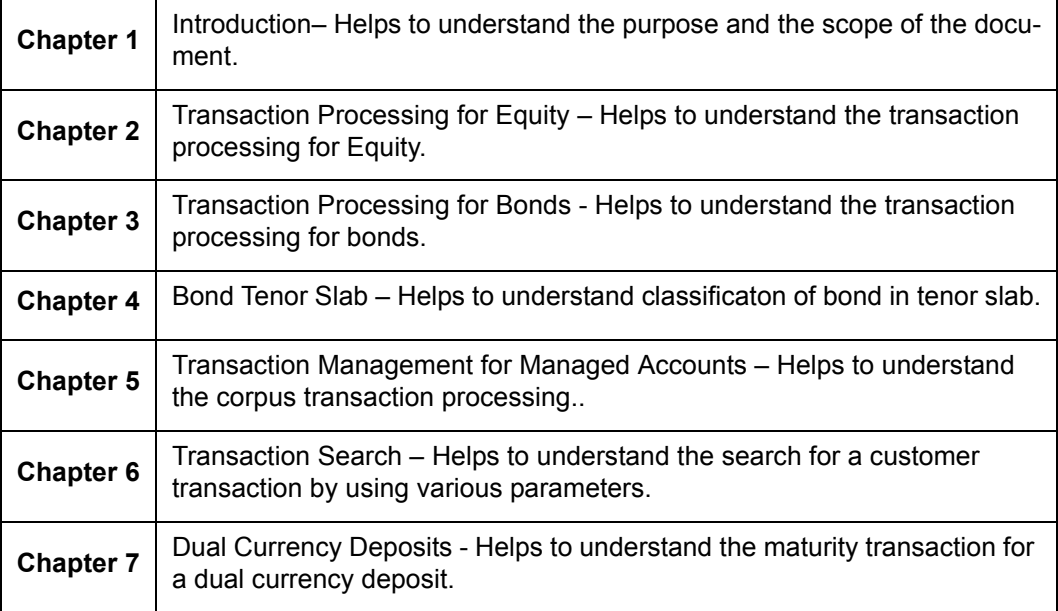

# <span id="page-3-2"></span>**1.6 Conventions Used**

This sub-section explains the conventions followed in the preparation of the manual.

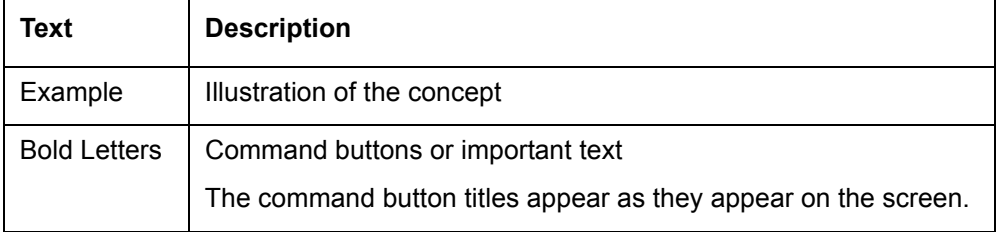

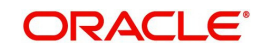

# **2. Transaction Processing for Equity**

## <span id="page-4-1"></span><span id="page-4-0"></span>**2.1 Equity Transaction Management - Buy/Sell/Asset Transfer In/Asset Transfer Out**

#### **User Access levels:**

**RM** can capture the equity holdings for the RM Managed, Self Managed, Discretionary or Heldaway based on the settings done in the Portfolio type screen.

#### **Screen:**

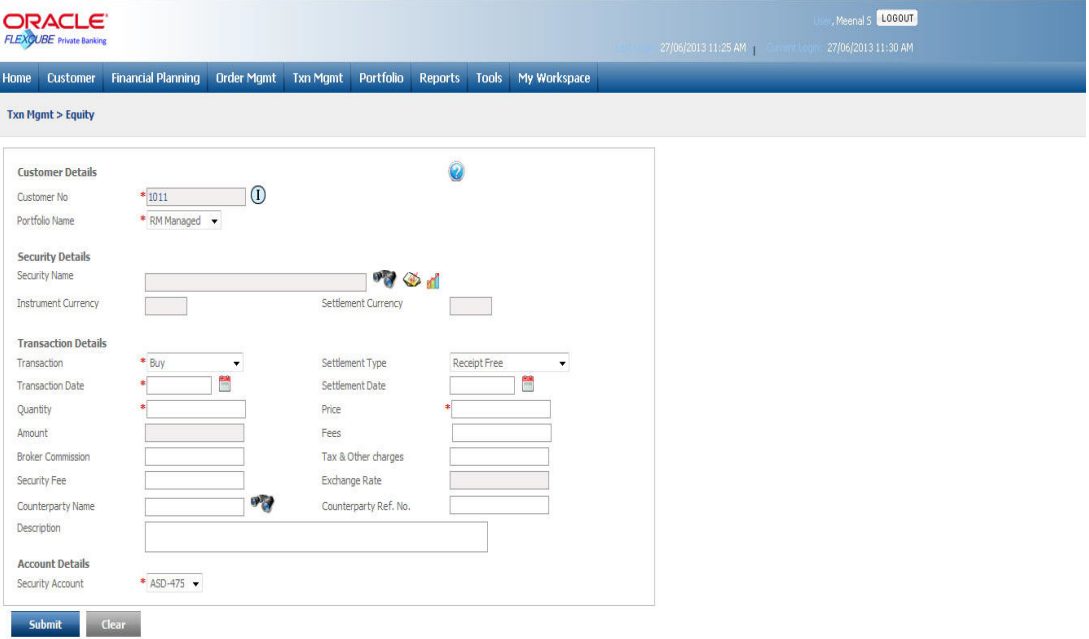

#### *Figure 2.1: Equity Transaction Capture Screen*

#### **Screen Navigation**:

After logging in the system select Transaction Management  $\rightarrow$  Transaction Management  $\rightarrow$ Equity

#### **Rules for commencement of a Transaction:**  Transactions can be updated only for customers in active status.

 For capturing a transaction, the customer should have atleast one of the portfolios RM Managed, Self Managed or Heldaway Portfolio coupled to his ID. RM can capture Equity holdings for the selected portfolio.

#### **Procedure for Placing of a Transaction: Step 1:**

If the user is navigating to the Transaction Capture screen for the first time after logging in to the system, the system forces to select a customer in the customer selection screen.

On the other hand, if the user is navigating to the screen from any other screen, the system auto-populates the name, no. and default portfolio name of the customer which is already in context.

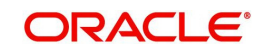

#### **Note**

To change the customer, the user needs to click on the **interest in located at the top right** hand side corner of the screen.

#### **Note**

The Customer No and Customer Name fields are driven by the Field Access Controller.

#### **Step 2:**

RM – Subsequent to selecting the customer, the system will display all the portfolios associated to the customer in the field 'Portfolio Name'. It is mandatory for the RM to decide on the appropriate portfolio prior to placing the order.

#### **Step 3:**

The subsequent step is to capture the security details.

The user can select the security details by directly searching for the security. The security

search button, displayed adjacent to the Security Name field, enables to search for the required security.

#### **Note**

The security search screen displays only securities which are in open status.

On picking a security through the search screen, the security name, instrument currency and settlement currency will be displayed in 'Security Name' and 'Instrument Currency', and 'Settlement Currency' fields respectively.

#### **Note**

The user can capture the purchases made through either an IPO offer in the primary market or purchases made in the secondary market.

#### **Step 4:**

The next step in capturing the transaction is to opt for a type of transaction. The user can place capture the buy/sell/Asset Transfer In and Asset Transfer Out transactions through this screen.

The Asset Transfer In (ATI) type of transaction allows the customer to transfer the securities to current wealth management system and reflect the holding in the active portfolio. On the other hand, Asset Transfer Out (ATO) enables the user to transfer the securities from current active portfolio to the desired depository. The ATI transaction is considered as Buy transaction whereas the ATO transaction is considered as Sell transaction.

Asset Transfer In and Asset Transfer Out transactions are not allowed in Discretionary type portfolios,

#### **Step 5:**

The user also needs to select the appropriate settlement type from the Settlement Type drop- -down list. For Buy transactions, the system displays the settlement types as Receipt Free and Receipt Against Payment. For Sell transactions the settlement types are Delivery Free and Delivery versus Payment.

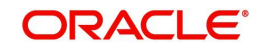

#### **Step 6:**

The user then proceeds to capture the transaction date. The calendar for selecting the date

has been provided adjacent to 'Transaction Date' field. Click on the icon , in order to open the calendar.

As these transactions have been carried out outside the FCPB system, the user has been provided with the flexibility to capture backdated transactions. Please note that there is no restriction on the time limit for backdating the transactions for the Held Away portfolio.

However in case of a sell transaction, the user is restricted from capturing the date of transaction as prior to the first purchase transaction date of the security.

#### **Note**

 In case of back-dated transactions FCPB considers the FX rate based on transaction date and not the latest FX rate.

The system puts an additional check on the user from capturing a future transaction date.

#### **Step 7:**

Once the transaction date is entered, the user can enter the Settlement Date.

#### **Step 8:**

In the next step the user has to capture the quantity of holding. While there is no restriction on updating the information on a buy transaction, the sell transaction is restricted to the extent of balance quantity available for the security in the portfolio of the selected customer.

Please note that though these transactions are being captured for the holdings in a Held Away portfolio, all the holdings in the same equity security held in the same portfolio of a customer will be consolidated.

#### **Step 9:**

The next significant step is to capture the net purchase price of the holding. Please note that it is this price which will be considered for the purpose of analysis and performance computation and hence it is the responsibility of the user to enter the accurate value. This field too is mandatory for entry by the user.

Once the Quantity and Price is entered, the system calculates the total amount and displays it in the Amount field.

#### **Step 10:**

Enter the appropriate transaction fee in the Fees text box.

#### **Step 11:**

Enter the appropriate broker commission in the Broker Commission text box, if any.

#### **Step 12:**

The next field has been provided to capture the tax and other charges paid for obtaining the holding. Please note currently, these fields are currently not being utilized for any of the valuation, analysis or performance computations.

#### **Note**

 If the Price to be adjusted field in Bank Parameters is set to Y then the fee, tax and brokerage on the transaction is adjusted in the price, hence the Original price and Original

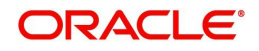

Amount field shows different values from Price and Amount. If it is set to N, Original price and Original Amount fields remains same as Amount and Price respectively.

#### **Step 13:**

Enter the appropriate fee in the Security Fee text box, if any.

#### **Step 14:**

Enter the rate in the Exchange Rate text box.

This field is enabled only if the instrument and settlement currency is different else it is defaulted with value 1.

#### **Step 15:**

Select the appropriate Counterparty name using the search icon.

#### **Step 16:**

Enter the appropriate ref no in the Counterparty Ref. No. text box.

#### **Step 17:**

Enter the order details if any, in the Description text box.

The user is allowed to enter the details upto 250 characters. If the entered details exceed 250 characters, system displays the message as 'Description cannot exceed 250 characters'.

#### **Step 18:**

Select the appropriate account from the Security Account drop-down list.

#### **Note**

The system defaults the account no. based on the flags selected at Instrument Type level. If the Demat option is selected, then the system displays Omnibus A/c or Client A/c or both in the Security Account field.

#### **Step 19:**

After entering all the fields in accordance to the outline given in the above steps, you can

proceed to click on the save save button. On saving the holding you will be displayed with a confirmation message on the screen.

If the user changes his/her decision on updating the holding, he/she has the option to clear the

entire details captured earlier by clicking on the **Clear** button.

System supports auto order refurbish whereby order level execution details along with statuses are updated as a result of transaction modification and/or deletion for Equity instrument type. Transaction modification may arise even after settlement due to any of the below mentioned reasons:

- Incorrect selection of customer while execution
- Incorrect execution details specified by Investment specialist/execution desk
- Incorrect confirmation given by third party like broker

So, order book refurbish is to be extended for transaction modification or deletion even after settlement.

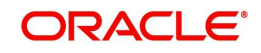

If SETTLEMENT FLAG = 'Y' for the transaction in PMS\_TRANSACTION table, then

- For Deletion Update settled amount to zero
- For Modification Update modified amount as settled amount

System does not initiate order or exception approval for orders updated as part of refurbishment, since it is approved during initial order request. Amount block (modify or reversal) and online debit needs to be handled manually.

System generated transactions e.g. coupon, maturity, redemption are modified manually as a result of transaction modification/deletion.

### <span id="page-8-0"></span>**2.2 Equity Transaction Management - Asset Transfer**

#### **Note**

This functionality is not applicable for instrument types CASA, FNO, FX, Insurance, PMS and TD.

The transfer functionality enables the user to post Asset Transfer In (ATI)(/ Asset Transfer Out (ATO) transactions for multiple holdings at from single screen. This functionality will also assist in transferring units/holdings even when the target customer is not part of the system. FCPB passes an ATO entry for the source customer, when target customer is not a part of FCPB system; thus reducing his holdings and the relevant impact. User can opt to transfer partial and /or all holdings for a Instrument and folio combination. However, the system posts single consolidated transaction for the transfer.

The system allows transfers in the below mentioned scenarios:

- Both Source and Target customers are within the system. So, ATI and ATO transactions are created.
- Source customer is within the system and Target customer is outside the system. So, ATO transactions are created.
- Target customer is within the system and Source customer is outside the system. So only ATI transactions are created

#### **Note**

if Target customer is in the system and Source customer is outside the system, then you must upload the ATI transactions using the generic file upload.

For unauthorized pending transfer request; no further action is allowed for the CPIS or CPI type. Hence, no transaction or orders gets processed for the source customer.

For the source customer if there are any open or unexecuted or unapproved transfer request then folio update or transaction file upload or portfolio transfer will get rejected.

#### **Navigation**

RM Login -> Transaction Management -> Asset Transfer

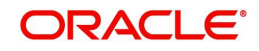

#### **Screen:**

| œ                                    | 0 23 \\10.180.59.223\pwm\CurrentWIP\html\RM-Esatetransfer1.htm |                                 |                           |                         |                        |                                     |                    |                                   |        |                        | $-4$ $\times$ $\overline{\phantom{1}}$ Google |                                                                                      |
|--------------------------------------|----------------------------------------------------------------|---------------------------------|---------------------------|-------------------------|------------------------|-------------------------------------|--------------------|-----------------------------------|--------|------------------------|-----------------------------------------------|--------------------------------------------------------------------------------------|
|                                      | File Edit View Favorites Tools Help                            |                                 |                           |                         |                        |                                     |                    |                                   |        |                        |                                               |                                                                                      |
| $\odot$ McAles $\bullet$             |                                                                |                                 |                           |                         |                        |                                     |                    |                                   |        |                        |                                               |                                                                                      |
| Favorites                            | <b>Extracted</b> for ford endeavour (2) Web Slice Gallery      |                                 |                           |                         |                        |                                     |                    |                                   |        |                        |                                               |                                                                                      |
| <b>23 FLEXCUBE - PRIVATE BANKING</b> |                                                                |                                 |                           |                         |                        |                                     |                    |                                   |        |                        |                                               | ☆ ▼ SI ▼ 三 (※ ▼ Page > Safety > Tools > 2                                            |
| <b>ORACLE</b>                        |                                                                |                                 |                           |                         |                        |                                     |                    |                                   |        |                        |                                               | User: Madhur Jain Current Login: 12/04/2012, 10:00AM Last Login: 22/03/2012, 10:10PM |
| FLEXCUBE Private Banking             | Home<br><b>Customer</b>                                        |                                 | <b>Financial Planning</b> | <b>Order Management</b> |                        | <b>TXN Management</b>               |                    | My WorkSpace Reports Tools Logout |        |                        |                                               |                                                                                      |
|                                      |                                                                | Txn Management > Asset Transfer |                           |                         |                        |                                     |                    |                                   |        |                        |                                               |                                                                                      |
| <b>Asset Transfer</b>                |                                                                |                                 |                           |                         |                        |                                     |                    |                                   |        |                        |                                               |                                                                                      |
| Customer No.                         |                                                                |                                 | Portfolio Name            |                         | <b>Instrument Type</b> |                                     |                    | Sub Portfolio Id                  |        | <b>Instrument Name</b> |                                               | Date of Transfer                                                                     |
| From                                 | S110991                                                        | ಳಿದಿ                            | Portfolio 123             |                         | Equity .               |                                     |                    | 987622-123990 -                   |        |                        | o bi                                          | 26/12/2012                                                                           |
| To                                   | T230097                                                        | ಳಿದ್ರ                           | Risk Portolio             |                         | Go                     |                                     |                    |                                   |        |                        |                                               |                                                                                      |
|                                      |                                                                |                                 |                           |                         |                        |                                     |                    |                                   |        |                        |                                               |                                                                                      |
|                                      | <b>Available Holdings</b>                                      |                                 |                           |                         |                        |                                     |                    | <b>Transfer Holdings</b>          |        |                        |                                               | ×                                                                                    |
| I Instrument Name                    | Sub Portfolio 1d                                               | Units                           | "Holding price"           | High Price              | Units                  | <b>Transfer Price</b> Sub Portfolio |                    | Amount                            | Fees   | Tax.                   | <b>Total Amount</b>                           | Description                                                                          |
| V Google                             | 987622-123990                                                  | 15500.00                        | 1997                      | 24.57                   | 500                    |                                     | 1900 1234-5678 -   | 9500 00                           | 10.00  | 1.05                   | 9511.05                                       |                                                                                      |
| C6                                   | 987622-123990                                                  | 570.00                          | 21.67                     | 16.87                   |                        |                                     | 1234-5678 -        |                                   |        |                        |                                               |                                                                                      |
| <b>V</b> Oracle Corp                 | 987622-123990                                                  | 9076.00                         | 121.89                    | 120.35                  | 9076                   |                                     | 125 50 1234 5678 - | 1139038.00                        | 150.00 | 15.00                  | 1139203.00                                    |                                                                                      |
| <b>V AT&amp;T</b>                    | 987622-123990                                                  | 12768.00                        | 12.00                     | 12.19                   | 68                     |                                     | 12.00 1234-5678 -  | 816.00                            | 5.00   | 0.751                  | 821.75                                        |                                                                                      |
| Agilent Technologiei                 | 987622-123990                                                  | 15500 00                        | 19.97                     | 24.57                   | 500                    |                                     | 19:00 1234-5678 -  | 9500.00                           | 10.00  | 1.058                  | 9511.05                                       |                                                                                      |
| $  $ GE                              | 987622-123990                                                  | 570.00                          | 21.67                     | 16.87                   |                        |                                     | 1234-5678 -        |                                   |        |                        |                                               |                                                                                      |
| General Motors LTD                   | 987622-123990                                                  | 9076.00                         | 121.89                    | 120.35                  | 9076                   |                                     | 125.50 1234-5678   | 1139038.00                        | 150.00 | 15.00                  | 1139203.00                                    |                                                                                      |
| <b>D</b> Bank of America             | 987622-123990                                                  | 12768.00                        | 12.00                     | 12.19                   | 68                     |                                     | 12:00 1234-5678 -  | 516.00                            | 500    | 0.75                   | 821.75                                        |                                                                                      |
| V Google                             | 987622-123990                                                  | 15500.00                        | 19.97                     | 24.57                   | 500                    |                                     | 19.00 1234-5678    | 9500.00                           | 10.00  | 1.05                   | 9511.05                                       | ÷                                                                                    |
|                                      |                                                                |                                 |                           |                         |                        |                                     |                    |                                   |        |                        |                                               |                                                                                      |
|                                      |                                                                |                                 |                           |                         |                        |                                     |                    |                                   |        |                        |                                               |                                                                                      |
|                                      |                                                                |                                 |                           |                         |                        |                                     |                    |                                   |        |                        |                                               |                                                                                      |

*Figure 2.2: Asset Transfer Instrument Type Equity*

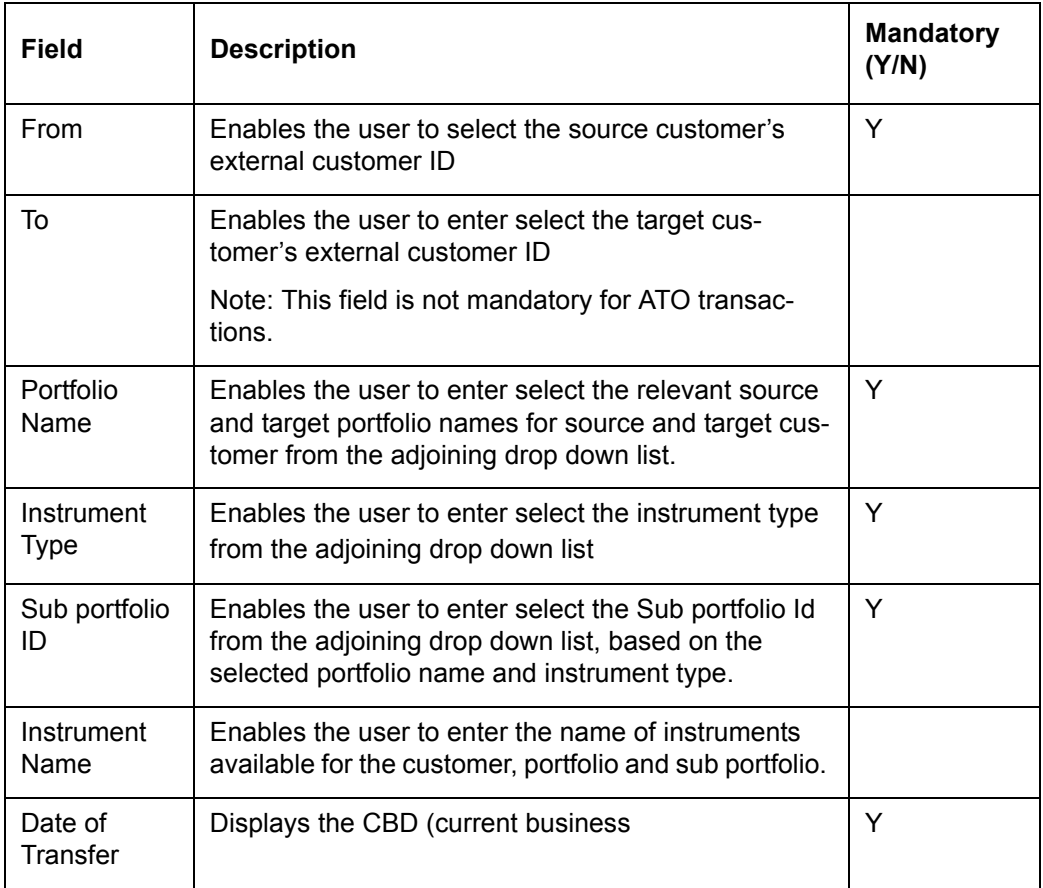

When user clicks 'Go' button, the records are fetched in the grid and user can select all or specific holdings for asset transfer.

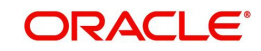

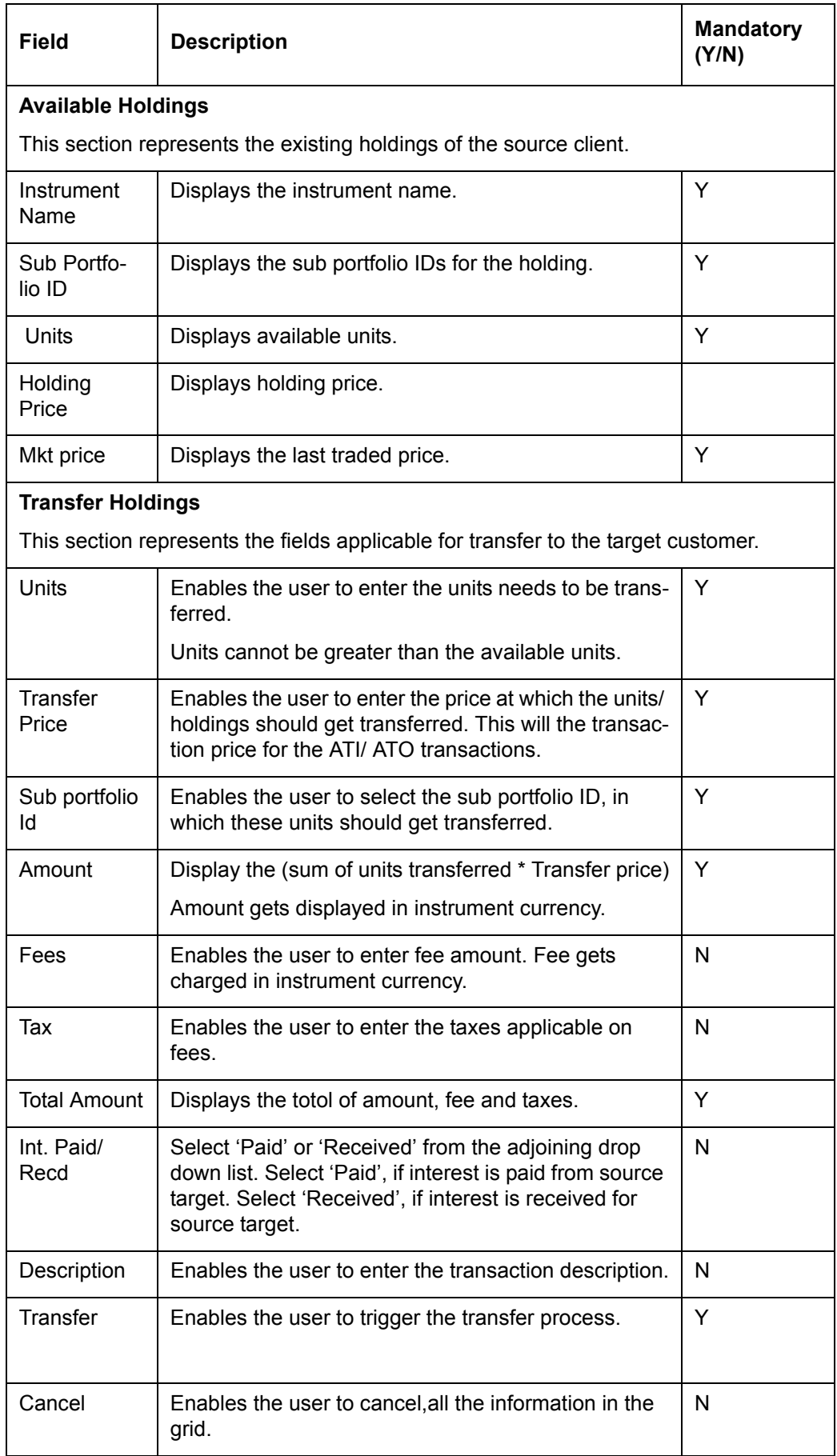

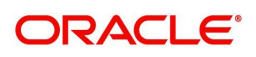

# <span id="page-11-0"></span>**2.3 Asset Transfer Request View**

#### **Navigation:**

RM Login -> Transaction Management -> Asset Transfer Request View

#### **Screen:**

|                      |                                    |                                 | D (10.180.59.223\pwm\CurrentWIP\html\RM_AssetsOB.html           |                    |                     |                   |                 |                         |                                                                                      |                          | $-4 \times 8$ EUIN |                                         | $\circ$ |
|----------------------|------------------------------------|---------------------------------|-----------------------------------------------------------------|--------------------|---------------------|-------------------|-----------------|-------------------------|--------------------------------------------------------------------------------------|--------------------------|--------------------|-----------------------------------------|---------|
|                      |                                    | Edit View Favorites Tools Help  |                                                                 |                    |                     |                   |                 |                         |                                                                                      |                          |                    |                                         |         |
|                      | O McAfoe'                          |                                 |                                                                 |                    |                     |                   |                 |                         |                                                                                      |                          |                    |                                         |         |
| Favorites            |                                    | <b>The Co</b> Web Slice Gallery |                                                                 |                    |                     |                   |                 |                         |                                                                                      |                          |                    |                                         |         |
|                      |                                    |                                 | 88 . No horms for mf - 2 HEXCUBE - PRIVAT_ 2 FLEXCUBE - PRIV_ X |                    |                     |                   |                 |                         |                                                                                      |                          |                    | G - S - 画 - Page - Safety - Tgols - 2 - |         |
| <b>ORACLE</b>        |                                    |                                 |                                                                 |                    |                     |                   |                 |                         | User: Madhur Jain Current Login: 12/04/2012, 10:00AM Last Login: 22/03/2012, 10:10PM |                          |                    |                                         |         |
|                      | FLEXCUBE Private Banking           | <b>Home</b>                     | <b>Customer</b>                                                 |                    |                     |                   |                 |                         | Financial Planning Order Management TXN Management My WorkSpace Reports Tools Logout |                          |                    |                                         |         |
|                      |                                    |                                 | Txn Management > Asset Transfer Request View                    |                    |                     |                   |                 |                         |                                                                                      |                          |                    |                                         |         |
|                      | <b>Asset Transfer Request View</b> |                                 |                                                                 |                    |                     |                   |                 |                         |                                                                                      |                          | (2)                |                                         |         |
| From Customer<br>No. |                                    |                                 | कड़े                                                            | Portfolio Name     | Al                  | ۰                 | Instrument Type |                         | Equity .                                                                             |                          |                    |                                         |         |
| To Customer No.      |                                    |                                 | <b>USA</b>                                                      | Portfolio Name     | All                 | ۰                 |                 | Source Sub Portfolio ID | Select v                                                                             |                          |                    |                                         |         |
|                      |                                    |                                 |                                                                 |                    |                     |                   |                 |                         |                                                                                      |                          |                    |                                         |         |
| From Date            |                                    | 01/12/2012                      |                                                                 | To Date            | 27/12/2012          | <b>Final</b>      | Status          |                         | ALL                                                                                  | $\overline{\phantom{0}}$ |                    |                                         |         |
|                      |                                    |                                 |                                                                 |                    |                     |                   |                 |                         |                                                                                      |                          |                    |                                         |         |
| <b>Search</b>        |                                    | Clear                           | <b>Print Report</b>                                             |                    |                     |                   |                 |                         | Approved<br>Cancel<br>Declined                                                       |                          |                    |                                         |         |
|                      |                                    |                                 |                                                                 |                    |                     |                   |                 |                         | Pending Approval<br><b>TifFailure</b>                                                |                          |                    |                                         |         |
| Transfer<br>Request  | Source<br>Customer                 | Target<br>Customer              | Source Sub Portfolio<br>ID.                                     | Instrument<br>Type | Transaction<br>Date | <b>Status</b>     | Maker<br>Name   | Checker<br>Name         | <b>Tif Success</b><br>Action                                                         |                          |                    |                                         |         |
| 23946                | S110991                            | T2300097                        | 987622-123990                                                   | Equity             | 24/12/2012          | Pending Approval  | David Smith     |                         | View / Modify / Approve /<br>Cancel                                                  |                          |                    |                                         |         |
| 23987                | S209128                            | S440128                         |                                                                 | Equity             | 26/12/2012          | Approved          | David Smith     | John Ciena              | View                                                                                 |                          |                    |                                         |         |
| 23989                | S209128                            | S440128                         |                                                                 | Equity             | 26/12/2012          | <b>TRF Failed</b> | David Smith     | John Ciena              | View                                                                                 |                          |                    |                                         |         |
|                      |                                    |                                 |                                                                 |                    |                     |                   |                 |                         |                                                                                      |                          |                    |                                         |         |
|                      |                                    |                                 |                                                                 |                    |                     |                   |                 |                         |                                                                                      |                          |                    |                                         |         |
|                      |                                    |                                 |                                                                 |                    |                     |                   |                 |                         |                                                                                      |                          |                    |                                         |         |
|                      |                                    |                                 |                                                                 |                    |                     |                   |                 |                         |                                                                                      |                          |                    |                                         |         |
|                      |                                    |                                 |                                                                 |                    |                     |                   |                 |                         |                                                                                      |                          |                    |                                         |         |

*Figure 2.3: Asset Transfer Request View Screen*

#### **Screen:**

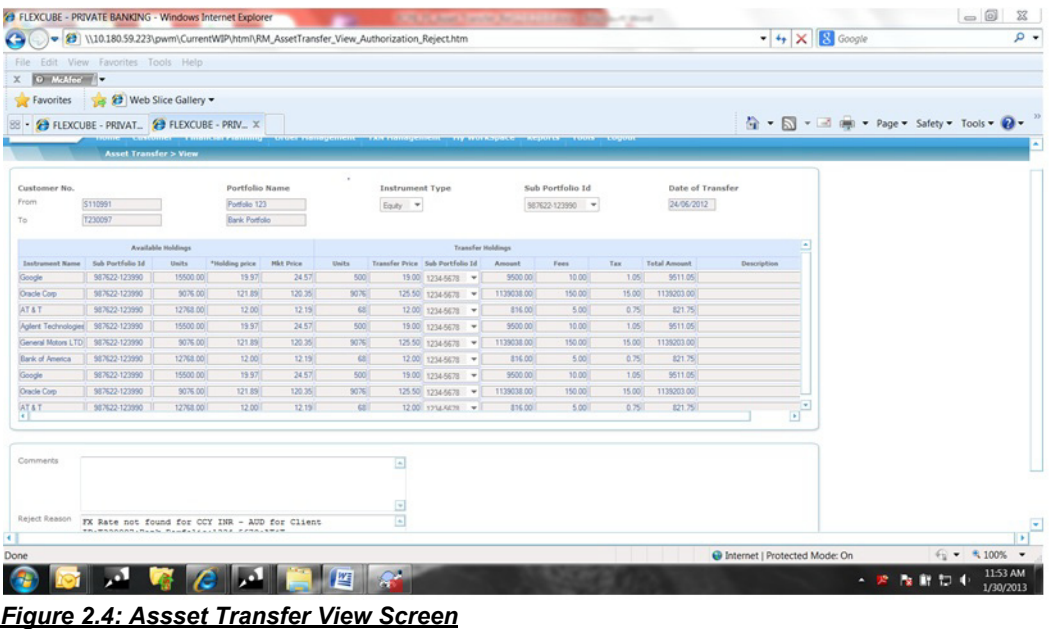

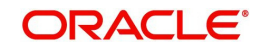

#### **Screen:**

| <sup>2</sup> FLEXCUBE - PRIVATE BANKING - Windows Internet Explorer<br>c. |                                                                              |                    |                |                  |            |                                   | 100 PEAced Toront Rd.                        |                                                                                                    |                  | A Short |                     |                                 |                                                                                                   |                                                                                         | $= 0$<br>$\circ$                    |
|---------------------------------------------------------------------------|------------------------------------------------------------------------------|--------------------|----------------|------------------|------------|-----------------------------------|----------------------------------------------|----------------------------------------------------------------------------------------------------|------------------|---------|---------------------|---------------------------------|---------------------------------------------------------------------------------------------------|-----------------------------------------------------------------------------------------|-------------------------------------|
|                                                                           | V10.180.59.223\pwm\CurrentWIP\html\RM_AssetTransfer_Modify_Authorization.htm |                    |                |                  |            |                                   |                                              |                                                                                                    |                  |         |                     |                                 | $\bullet$ $\left\vert \leftarrow \right\vert$ $\times$ $\left\vert \leftarrow \right\vert$ Google |                                                                                         |                                     |
| File:                                                                     | Edit View Favorites Tools Help                                               |                    |                |                  |            |                                   |                                              |                                                                                                    |                  |         |                     |                                 |                                                                                                   |                                                                                         |                                     |
| $X$ O McAfec $\sqrt{2}$                                                   |                                                                              |                    |                |                  |            |                                   |                                              |                                                                                                    |                  |         |                     |                                 |                                                                                                   |                                                                                         |                                     |
| Favorites                                                                 | <b>ED</b> Web Slice Gallery                                                  |                    |                |                  |            |                                   |                                              |                                                                                                    |                  |         |                     |                                 |                                                                                                   |                                                                                         |                                     |
|                                                                           | 88 · BI FLEXCUBE - PRIVAT. BI FLEXCUBE - PRIV. X                             |                    |                |                  |            |                                   |                                              |                                                                                                    |                  |         |                     |                                 |                                                                                                   | $\mathbb{Q}$ + $\mathbb{N}$ + $\mathbb{R}$ (m) + Page + Safety + Tools + $\mathbb{Q}$ + |                                     |
|                                                                           |                                                                              |                    |                |                  |            |                                   |                                              |                                                                                                    |                  |         |                     |                                 |                                                                                                   |                                                                                         |                                     |
| ORACLE<br>FLEXCUBE Private Banking                                        |                                                                              |                    |                |                  |            |                                   |                                              |                                                                                                    |                  |         |                     |                                 |                                                                                                   | User: Madhur Jain Current Login: 12/04/2012, 10:00AM Last Login: 22/03/2012, 10:10PM    |                                     |
|                                                                           | <b>Asset Transfer &gt; Modify</b>                                            |                    |                |                  |            |                                   |                                              | Home Customer Financial Planning Order Hanagement TXN Hanagement Hy WorkSpace Reports Tools Logout |                  |         |                     |                                 |                                                                                                   |                                                                                         |                                     |
|                                                                           |                                                                              |                    |                |                  |            |                                   |                                              |                                                                                                    |                  |         |                     |                                 |                                                                                                   |                                                                                         |                                     |
| Customer No.                                                              |                                                                              |                    | Portfolio Name |                  |            |                                   |                                              |                                                                                                    | Sub Portfolio Id |         | Date of Transfer    |                                 |                                                                                                   |                                                                                         |                                     |
| From                                                                      | \$110991                                                                     |                    | Portfolio 123  |                  |            | Instrument Type<br>Easty <b>v</b> |                                              |                                                                                                    | 987622-123990 -  |         | 26/12/2012          |                                 |                                                                                                   |                                                                                         |                                     |
| To                                                                        | T230097                                                                      |                    | Bank Portfolio |                  |            |                                   |                                              |                                                                                                    |                  |         |                     |                                 |                                                                                                   |                                                                                         |                                     |
|                                                                           |                                                                              |                    |                |                  |            |                                   |                                              |                                                                                                    |                  |         |                     |                                 |                                                                                                   |                                                                                         |                                     |
|                                                                           |                                                                              | Available Holdings |                |                  |            |                                   |                                              | <b>Transfer Holdings</b>                                                                           |                  |         |                     |                                 | ×                                                                                                 |                                                                                         |                                     |
| Instrument Name                                                           | Sub Portfolio 1d                                                             | Units              | *Holding price | <b>Mkt Price</b> | Units      |                                   | Transfer Price Sub Portfolio 1d              | Amount                                                                                             | Fees             | Tax     | <b>Total Amount</b> | Description                     |                                                                                                   |                                                                                         |                                     |
| Google                                                                    | 987622-123990                                                                | 15500.00           | 19.97          | 24.57            | 500        |                                   | 19.00 1234-5678 -                            | 9500.00                                                                                            | 10.00            | 105     | 3511.05             |                                 |                                                                                                   |                                                                                         |                                     |
| œ                                                                         | 987622-123990                                                                | 570.00             | 21.67          | 16.87            |            |                                   | 1234-5678 -                                  |                                                                                                    |                  |         |                     |                                 |                                                                                                   |                                                                                         |                                     |
| <b>Oracle Corp</b>                                                        | 987622-123990                                                                | 9076.00            | 121.89         | 120.35           | 9076       |                                   | 125.50 1234-5678 -                           | 1139038.00                                                                                         | 150.00           | 15.00   | 1139203.00          |                                 |                                                                                                   |                                                                                         |                                     |
| AT&T                                                                      | 987622-123990                                                                | 12768.00           | 12.00          | 12.19            | 68         |                                   | 12.00 1234-5678 -                            | 816.00                                                                                             | 5.00             | 0.75    | 821.75              |                                 |                                                                                                   |                                                                                         |                                     |
|                                                                           | Aglert Technologies 987622-123990                                            | 15500.00           | 19.97          | 24.57            | 500        |                                   | 19.00 1234-5678 -                            | 9500.00                                                                                            | 10.00            | 1.05    | 9511.05             |                                 |                                                                                                   |                                                                                         |                                     |
|                                                                           | 987622-123990                                                                | 570.00             | 21.67          | 16.87            |            |                                   | 1234-5678 -                                  |                                                                                                    |                  |         |                     |                                 |                                                                                                   |                                                                                         |                                     |
|                                                                           | General Motors LTD 987622-123990                                             | 9076.00            | 121.89         | 120.35           | 9076       |                                   | 125.50 1234-5678<br>$\overline{\phantom{a}}$ | 1139038.00                                                                                         | 150.00           | 15.00   | 1139203.00          |                                 |                                                                                                   |                                                                                         |                                     |
| Bank of America                                                           | 987622-123990                                                                | 12768.00           | 12.00          | 12.19            | <b>GET</b> |                                   | 12.00 1234-5678 -                            | 816.00                                                                                             | 5.00             | 0.75    | 821.75              |                                 |                                                                                                   |                                                                                         |                                     |
| Greek<br>× 1.                                                             | 487622-121990                                                                | 15500 00           | 19.97          | 24.57            | soni       |                                   | 19.00 +114 ACTR -                            | 95mm                                                                                               | 1000             | 105     | 9511.05             |                                 | ø                                                                                                 |                                                                                         |                                     |
|                                                                           |                                                                              |                    |                |                  |            |                                   |                                              |                                                                                                    |                  |         |                     |                                 |                                                                                                   |                                                                                         |                                     |
|                                                                           |                                                                              |                    |                |                  |            |                                   |                                              |                                                                                                    |                  |         |                     |                                 |                                                                                                   |                                                                                         |                                     |
| Comments                                                                  |                                                                              |                    |                |                  |            | ▣                                 |                                              |                                                                                                    |                  |         |                     |                                 |                                                                                                   |                                                                                         |                                     |
|                                                                           |                                                                              |                    |                |                  |            |                                   |                                              |                                                                                                    |                  |         |                     |                                 |                                                                                                   |                                                                                         |                                     |
|                                                                           |                                                                              |                    |                |                  |            | $\Box$                            |                                              |                                                                                                    |                  |         |                     |                                 |                                                                                                   |                                                                                         |                                     |
|                                                                           |                                                                              |                    |                |                  |            |                                   |                                              |                                                                                                    |                  |         |                     |                                 |                                                                                                   |                                                                                         |                                     |
|                                                                           |                                                                              |                    |                |                  |            |                                   |                                              |                                                                                                    |                  |         |                     | C Internet   Protected Mode: On |                                                                                                   |                                                                                         | $\frac{6}{2}$ = $\frac{4}{100\%}$ = |

*Figure 2.5: Asset Transfer Modify Screen*

#### **Screen:**

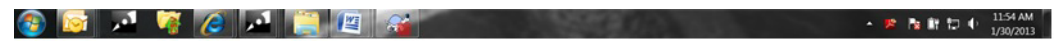

#### 2.5.3 User Interface Approve screen

| G.                                       | V10.180.59.223\pwm\CurrentWIP\html\RM_AssetTransfer_Approve_Authorization.htm |                                    |                |                   |              |                        |                    |                          |                  |       |                     |                                 |                                | $\bullet$ $\bullet$ $\times$ $\boxed{8}$ Google |                                  | $\circ$ |
|------------------------------------------|-------------------------------------------------------------------------------|------------------------------------|----------------|-------------------|--------------|------------------------|--------------------|--------------------------|------------------|-------|---------------------|---------------------------------|--------------------------------|-------------------------------------------------|----------------------------------|---------|
| File:                                    | Edit View Favorites Tools Help                                                |                                    |                |                   |              |                        |                    |                          |                  |       |                     |                                 |                                |                                                 |                                  |         |
| $X$ $\Theta$ Moder $\blacktriangleright$ |                                                                               |                                    |                |                   |              |                        |                    |                          |                  |       |                     |                                 |                                |                                                 |                                  |         |
| Favorites                                | Sice Gallery                                                                  |                                    |                |                   |              |                        |                    |                          |                  |       |                     |                                 |                                |                                                 |                                  |         |
|                                          | 88 · C FLEXCUBE - PRIVAT. C FLEXCUBE - PRIV. X                                |                                    |                |                   |              |                        |                    |                          |                  |       |                     |                                 |                                | ☆ - S - - 中 - Page - Safety - Tgols - 2 -       |                                  |         |
|                                          |                                                                               | <b>Asset Transfer &gt; Approve</b> |                |                   |              |                        |                    |                          |                  |       |                     |                                 |                                |                                                 |                                  |         |
|                                          |                                                                               |                                    |                |                   |              |                        |                    |                          |                  |       |                     |                                 |                                |                                                 |                                  |         |
| Customer No.                             |                                                                               |                                    |                | Portfolio Name    |              | <b>Instrument Type</b> |                    |                          | Sub Portfolio Id |       |                     | <b>Date of Transfer</b>         |                                |                                                 |                                  |         |
| From                                     | \$110991                                                                      |                                    | Portfolio 123  |                   |              | Easty =                |                    |                          | 987622-123990 -  |       | 24/06/2012          |                                 |                                |                                                 |                                  |         |
| To                                       | 1230097                                                                       |                                    | Bank Portfolio |                   |              |                        |                    |                          |                  |       |                     |                                 |                                |                                                 |                                  |         |
|                                          |                                                                               |                                    |                |                   |              |                        |                    |                          |                  |       |                     |                                 |                                |                                                 |                                  |         |
|                                          |                                                                               | Available Holdings                 |                |                   |              |                        |                    | <b>Transfer Holdings</b> |                  |       |                     |                                 |                                |                                                 |                                  |         |
| <b>Instrument Name</b>                   | Sub Portfolio 14                                                              | Units:                             | *Holding price | <b>Hist Price</b> | <b>Units</b> | <b>Transfer Price</b>  | Sub Portfolio      | Amount                   | Fees             | Tax.  | <b>Total Amount</b> | Description                     |                                |                                                 |                                  |         |
| Google                                   | 987622-123990                                                                 | 15500.00                           | 19.97          | 24.57             | 500          |                        | 19.00 1234-5678 -  | 9500.00                  | 10.00            | 1.05  | 9511.05             |                                 |                                |                                                 |                                  |         |
|                                          | 987622-123990                                                                 | 570.00                             | 21.67          | 16.87             |              |                        | 1234-5678 -        |                          |                  |       |                     |                                 |                                |                                                 |                                  |         |
| Oracle Corp.                             | 987622-123990                                                                 | 9076.00                            | 121.89         | 120.35            | 9076         |                        | 125 50 1234-5678 = | 1139038.00               | 150.00           | 15.00 | 1139203.00          |                                 |                                |                                                 |                                  |         |
| <b>AT&amp;T</b>                          | 987622-123990                                                                 | 12768.00                           | 12:00          | 12.19             | 68           |                        | 12.00 1234-5678 -  | 816.00                   | 5.00             | 0.75  | 821.75              |                                 |                                |                                                 |                                  |         |
|                                          | Aglent Technologies 987622-123990                                             | 15500.00                           | 19 97          | 24.57             | 500          |                        | 19.00 1234-5678 -  | 9500.00                  | 10.00            | 1.05  | 9511.05             |                                 |                                |                                                 |                                  |         |
|                                          | 587622-123990                                                                 | 570.00                             | 21.67          | 16.87             |              |                        | 1234-5678 -        |                          |                  |       |                     |                                 |                                |                                                 |                                  |         |
|                                          | General Motors LTD 987622-123990                                              | 9076.00                            | 121.89         | 120.35            | 9076         |                        | 125.50 1234-5678 - | 1139038.00               | 150.00           | 15.00 | 1139203.00          |                                 |                                |                                                 |                                  |         |
| <b>Bank of America</b>                   | 987622-123990                                                                 | 12768.00                           | 12.00          | 12.19             | 63           |                        | 12.00 1234-5678 -  | 816.00                   | 5.00             | 0.75  | 821.7%              |                                 |                                |                                                 |                                  |         |
| Google<br>×.                             | 987622-123990                                                                 | 15500.00                           | 19.97          | 24.57             | 500          |                        | 19.00 1234-5678 W  | 9500.00                  | 10.00            | 1.05  | 9511.05             |                                 | $\frac{1}{\  \mathbf{r} \ _2}$ |                                                 |                                  |         |
|                                          |                                                                               |                                    |                |                   |              |                        |                    |                          |                  |       |                     |                                 |                                |                                                 |                                  |         |
|                                          |                                                                               |                                    |                |                   |              |                        |                    |                          |                  |       |                     |                                 |                                |                                                 |                                  |         |
| Comments                                 |                                                                               |                                    |                |                   |              | ▣                      |                    |                          |                  |       |                     |                                 |                                |                                                 |                                  |         |
|                                          |                                                                               |                                    |                |                   |              |                        |                    |                          |                  |       |                     |                                 |                                |                                                 |                                  |         |
|                                          |                                                                               |                                    |                |                   |              | 国                      |                    |                          |                  |       |                     |                                 |                                |                                                 |                                  |         |
|                                          |                                                                               |                                    |                |                   |              |                        |                    |                          |                  |       |                     |                                 |                                |                                                 |                                  |         |
| Approve                                  | <b>Decline</b>                                                                |                                    |                |                   |              |                        |                    |                          |                  |       |                     |                                 |                                |                                                 |                                  |         |
|                                          |                                                                               |                                    |                |                   |              |                        |                    |                          |                  |       |                     |                                 |                                |                                                 |                                  | ×       |
|                                          |                                                                               |                                    |                |                   |              |                        |                    |                          |                  |       |                     | C Internet   Protected Mode: On |                                |                                                 | $\bigcirc$ = $\frac{4}{100\%}$ = |         |

*Figure 2.6: Asset Transfer Approve Screen*

**Screen:**

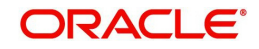

|                            |                                    |                    | → 1 file://10.180.59.223/pwm/CurrentWIP/html/RM_AssetsOB.htm#        |                           |                     |                  |                 |                         |                                     |             | $\bullet$ $\bullet$ $\times$ $\blacksquare$ Google | $\rho$ . |
|----------------------------|------------------------------------|--------------------|----------------------------------------------------------------------|---------------------------|---------------------|------------------|-----------------|-------------------------|-------------------------------------|-------------|----------------------------------------------------|----------|
| <b>Eile</b>                |                                    |                    | Edit View Favorites Tools Help                                       |                           |                     |                  |                 |                         |                                     |             |                                                    |          |
| $\times$                   | O McAfee v                         |                    |                                                                      |                           |                     |                  |                 |                         |                                     |             |                                                    |          |
|                            |                                    |                    | Favorites Sales Web Slice Gallery                                    |                           |                     |                  |                 |                         |                                     |             |                                                    |          |
|                            |                                    |                    | 88 - <sup>2</sup> FLEXCUBE - PRIVAT. <sup>2</sup> FLEXCUBE - PRIV. X |                           |                     |                  |                 |                         |                                     |             | G - S - E ( + Page + Safety + Tgols + 0 +          |          |
|                            |                                    |                    | Txn Management > Asset Transfer Request View                         |                           |                     |                  |                 |                         |                                     |             |                                                    |          |
|                            |                                    |                    | Transfer Request has been cancelled for Request ID No. 23467         |                           |                     |                  |                 |                         |                                     |             |                                                    |          |
|                            | <b>Asset Transfer Request View</b> |                    |                                                                      |                           |                     |                  |                 |                         |                                     | $\circledR$ |                                                    |          |
| No.                        | From Customer                      |                    | कहर                                                                  | Portfolio Name            | м                   |                  | Instrument Type |                         | Easty -                             |             |                                                    |          |
|                            | To Customer No.                    |                    | oty                                                                  | Portfolio Name            | $\overline{M}$      | ٠                |                 | Source Sub Portfolio ID | Select -                            |             |                                                    |          |
| From Date                  |                                    | 01/12/2012         |                                                                      | To Date                   |                     | 27/12/2012       |                 |                         |                                     |             |                                                    |          |
| Search                     |                                    | Clear              | <b>Print Report</b>                                                  |                           |                     |                  |                 |                         |                                     |             |                                                    |          |
|                            |                                    |                    |                                                                      |                           |                     |                  |                 |                         |                                     |             |                                                    |          |
| <b>Transfer</b><br>Request | Source<br>Customer                 | Target<br>Customer | Source Sub Portfolio<br><b>ID</b>                                    | <b>Enshrument</b><br>Type | Transaction<br>Date | <b>Status</b>    | Maker<br>Name   | Checker<br>Name         | Action                              |             |                                                    |          |
| 23946                      | S110991                            | T2300097           | 987622-123990                                                        | Equity                    | 24/12/2012          | Pending Approval | David Smith     |                         | View / Modify / Approve /<br>Cancel |             |                                                    |          |
| 23987                      | \$209128                           | S440128            |                                                                      | Equity                    | 26/12/2012          | Approved         | David Smith     | John Ciena              | <b>View</b>                         |             |                                                    |          |
| 23989                      | S209128                            | S440128            |                                                                      | Equity                    | 26/12/2012          | TRF Failed       | David Smith     | John Ciena              | <b>View</b>                         |             |                                                    |          |
|                            |                                    |                    |                                                                      |                           | $\overline{a}$      |                  |                 |                         |                                     |             |                                                    |          |
|                            |                                    |                    |                                                                      |                           |                     |                  |                 |                         |                                     |             |                                                    |          |
|                            |                                    |                    |                                                                      |                           |                     |                  |                 |                         |                                     |             |                                                    |          |
|                            |                                    |                    |                                                                      |                           |                     |                  |                 |                         |                                     |             |                                                    |          |
|                            |                                    |                    |                                                                      |                           |                     |                  |                 |                         |                                     |             |                                                    |          |
|                            |                                    |                    |                                                                      |                           |                     |                  |                 |                         |                                     |             |                                                    |          |
|                            |                                    |                    |                                                                      |                           |                     |                  |                 |                         |                                     |             |                                                    |          |
|                            |                                    |                    |                                                                      |                           |                     |                  |                 |                         |                                     |             |                                                    |          |
|                            |                                    |                    |                                                                      |                           |                     |                  |                 |                         |                                     |             |                                                    | l P      |

*Figure 2.7: Asset Trnasfer Cancel Screen*

### **Field Description:**

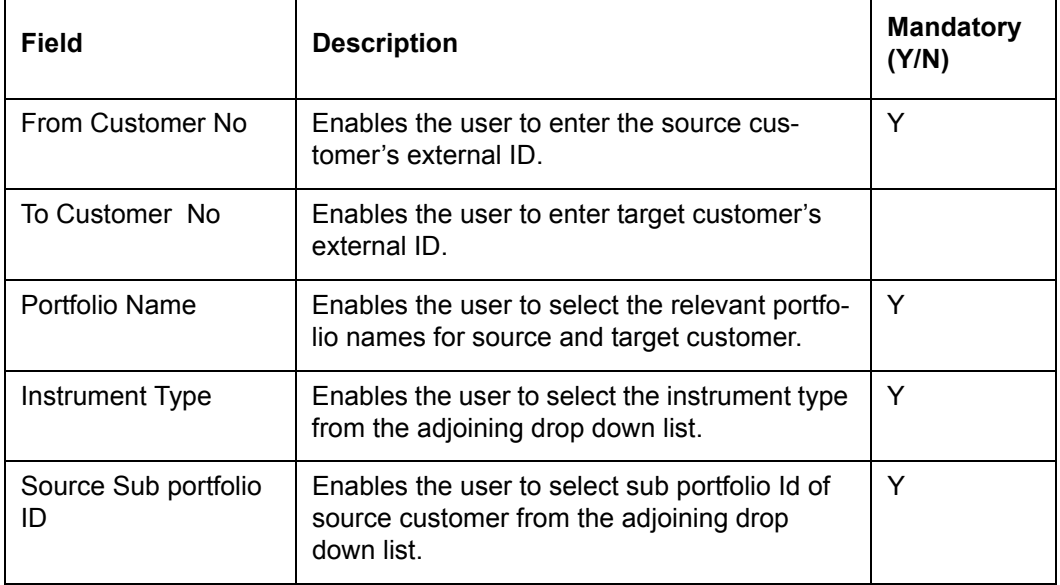

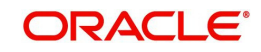

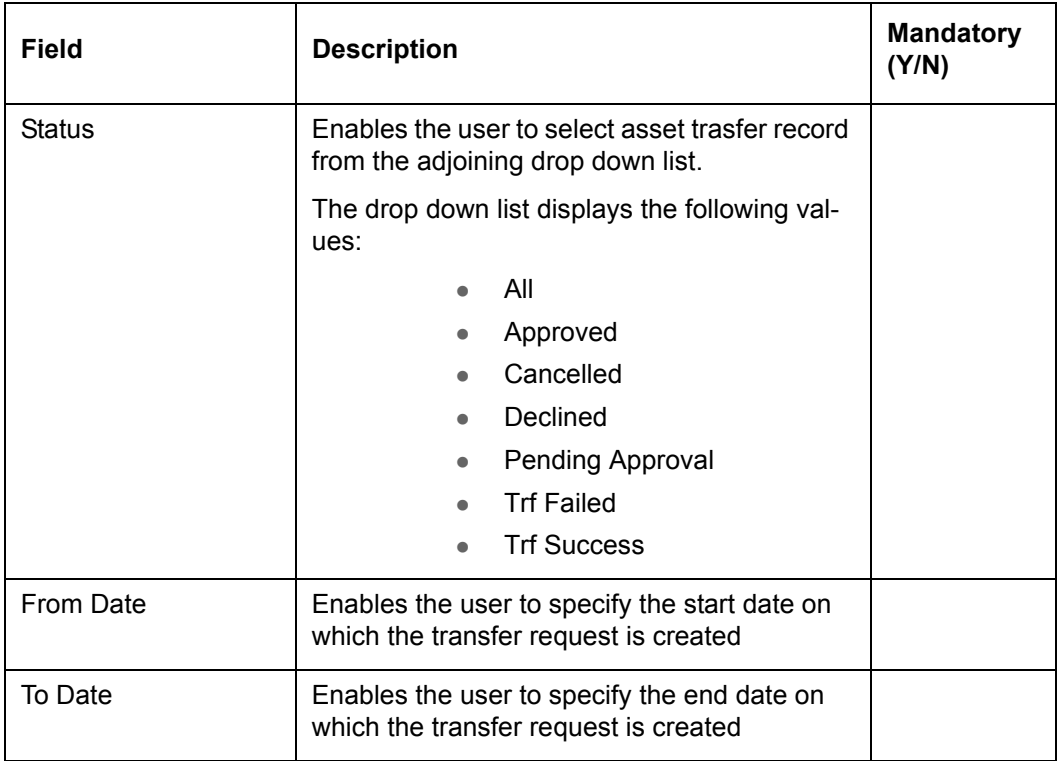

When user clicks on 'Search' button, system displays the records based on above selection.

When user clicks on 'Clear' button, system clear or reset the filters as they were at time of page load.

When user clicks on ' Print Report'button, system generated the report with updated status of records which qualify in the filters.

#### <span id="page-14-0"></span>**2.3.1 Processing logic for Asset Transfer and Request View**

- 1. If there are any open orders, pending orders, pending transfer request etc. for the selected CPIS or CP and Instrument Type, then the system does not allow transfer and displays the error message as "Cannot allow transfer as there are either open orders or pending transfer request for the <<Client id>>; <<Portfolio Name>>; <<Instrument Name – Sub portfolio id or Instrument Type"
- 2. Maker of the request can initiate the transfer request only if rights are configured in the product access.
- 3. The Approve view is driven by the hierarchy access and action on the request is driven by the "Can Transfer" field and the approval field.
- 4. Click 'Transfer' button to approve the selected units to be transferred.
- 5. If both source and target customers are in the system, then for each instrument and sub portfolio, there should be an ATO transaction for source customer and ATI transaction for target customer.
- 6. If target customer is not in the system, then ATO transactions are passed for the Source customer
- 7. There is a value stored in the property file, beyond which the records are not displayed in the Maker screen.
- 8. While fetching the holdings; only the records, for which unit or nominal amount is greater than zero are fetched in maker screen.
- 9. The transaction date for ATI/ ATO is current business date.

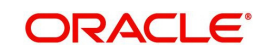

- 10. The sale price for ATO and buy price for ATI is same as provided or saved by the user for 'Transfer Price'.
- 11. In the checker/ approver view the transfer request can be approved, declined or modified based on the product access maintained. The attached excel explains the behavior of View or Modify links based on Product access fields.
- 12. In the Modified screen, if the records selected at time of request creation, the records are sorted in order of checked or selected and alphabetically. The records which were not selected at the time of request creation but part of the holdings are displayed after the selected records alphabetically.
- 13. Approval and Decline are for the whole set of holdings. All records within the transfer request that are sent in the set are either completely approved or declined.
- 14. There will be no partial approvals or declines.
- 15. In case of technical failure, the transfer request is incomplete for a record and the entire set is marked as failed. There cannot be a partial success or failure for a transfer request.
- 16. If transfer request is failed, the rejection request is stored and displayed in the Reject Reason box.
- 17. The transfer request number is stored, once the transactions are successfully posted. This number is stored for all transactions generated in for a specific transfer request. The user can modify the transfer request until the checker approves it. If the transfer request is declined, the maker or anyone else who has a right to modify is able to modify the request.
- 18. User can modify the transfer request until the checker approves it. If the transfer request is declined, the maker or any other user can modify the request.
- 19. User can only modify the data in transfer holdings section and can add holdings available for the CPIS or CPI TYPE, however will not be part of original transfer request, at the time of modification.
- 20. Approve screen displays only those records elected for transfer.
- 21. If the order is placed, once the approver declines the transfer request, then the user is not allowed to modify the transfer request and system displays the error message as "Cannot allow transfer as there are either open orders or pending transfer request for the <<Client id>>; <<Portfolio Name>>; <<Instrument Name – Sub portfolio ID or Instrument Type>>"
- 22. Transfer requests cannot be modified, once approved.
- 23. If the request is approved, but no further action is taken, then the View page displays the records with disabled fields.
- 24. If request is approved and successfully executed, the success status gets updated.
- 25. The transfer request has an audit trail.
- 26. The transfer request has status like Pending Approval, Approved, Declined, Trf Success, Trf failed.
- 27. Request under 'Pending Approval' status shows View, Approve, Modify and Cancel hyperlinks.
- 28. Request under 'Approved' status shows only View hyperlinks
- 29. Request under 'Declined' status shows View, Modify, Cancel hyperlinks.
- 30. Accrued custody fee is charged and fee transaction is posted for source customer, when an ATO transaction is passed for Bond's holding.
- 31. When an ATO transaction is passed for Bond's holding, accrued interest is reduced proportionately.

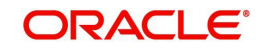

- 32. Interest transaction is passed for both the source and target customers for interest paid or received, provided by user. Wherein the bid ask indicator will be exactly opposite for each of the interest txns i.e., if the source customer is recipient of the interest then a interest txn will be passed with a bid ask indicator as 'S' and for target customer it will be with bid ask indicator as 'B'
- 33. For bonds whether the transfer is allowed in Nominal amount or Quantity is driven by the field in 'GIMS Quotation Method'.
- 34. The transferred quantity gets reduced from the source customers holdings or transactions.
- 35. Realized gains or loss calculation is driven by the field at Ref tran type table.
- 36. The units / holdings for which transfer request is submitted but not authorized, such transactions are not used for processing any other transactions.
- 37. User is not be allowed to provide any transaction for the CPIS or CPI type, when there is a pending transfer request. Once the CPI or CPIS is selected, the system displays the error message as, "Asset Transfer request pending for <<External customer id; Portfolio id; Instrument alt id ; Instrument Name ; Sub portfolio id / Instrument Type>>."

#### **Note**

This is applicable for both source customer ID and target customer ID, provided target customer is part of FCPB system.

- 38. On EOD, the RoR gets computed accurately for the existing holdings based on the ROR fields at transaction type, portfolio type.
- 39. System checks the current focussed or recommended list that is applicable to the target customer and then update the fields accordingly.
- 40. The system computes the FX rate as of the transaction date, if FX rate is required.
- 41. Loan or Collateral validations are not performed at time of transfer or authorization.
- 42. Report is available for asset transfer request, if required.
- 43. Amount instruments are not allowed for transfer.
- 44. User can stores the username,date and timestamp for asset transfer request cancellation.
- 45. Realized Gain/Loss Acquisition mode message gets displayed in Asset Transfer Screen

#### **Note**

The source customer and target customer attributes such as customer status, customer acquisition date etc does not get change at the time of transfer.

For pending transfer requests e.g. unauthorized transaction requests, no further action is allowed for the respective CPIS or CP I type. Thus no transactions are processed for the source customer.

#### <span id="page-16-0"></span>**2.3.2 Reports**

This report helps to monitor the transfers and its process status. The report displays the records based on date filters; customer id, status etc.

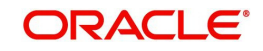

**Note**

Date filter and status is mandatory to extract the report.

The report is available for 'Success' status; for all other status either the user can choose "All" or "Specific" status.

When the transfer request is successfully posted, the report shows the transaction IDs for the transactions. For interest transaction the interest amount paid or received is shown against source customer; however, the transaction ID of this interest transaction is not displayed.

#### **Navigation**

RM login -> Transaction Management> Asset Transfer Request View

#### **Screen:**

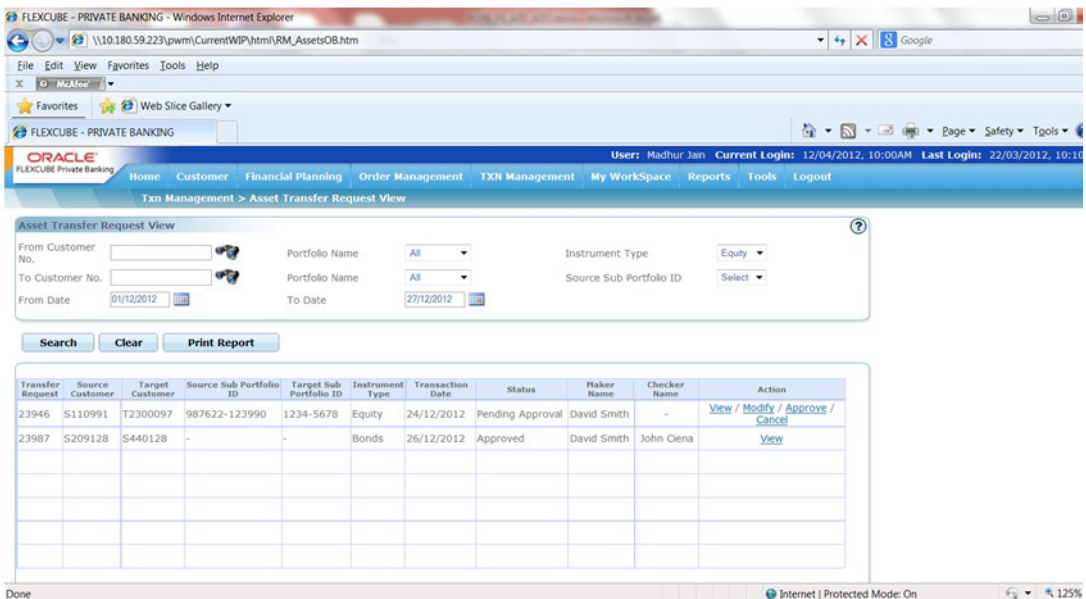

#### *Figure 2.8: Asset Transfer Request View Report*

#### **Field Description**

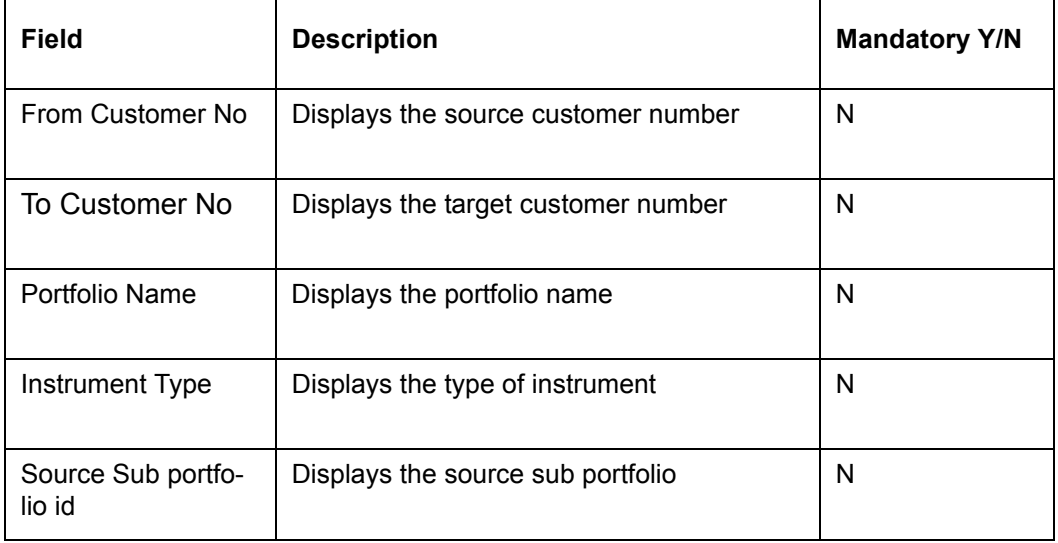

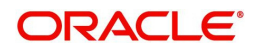

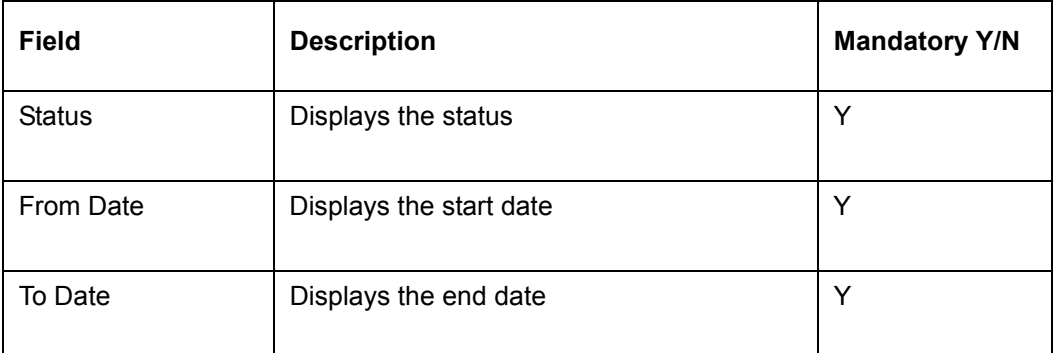

### **Report**

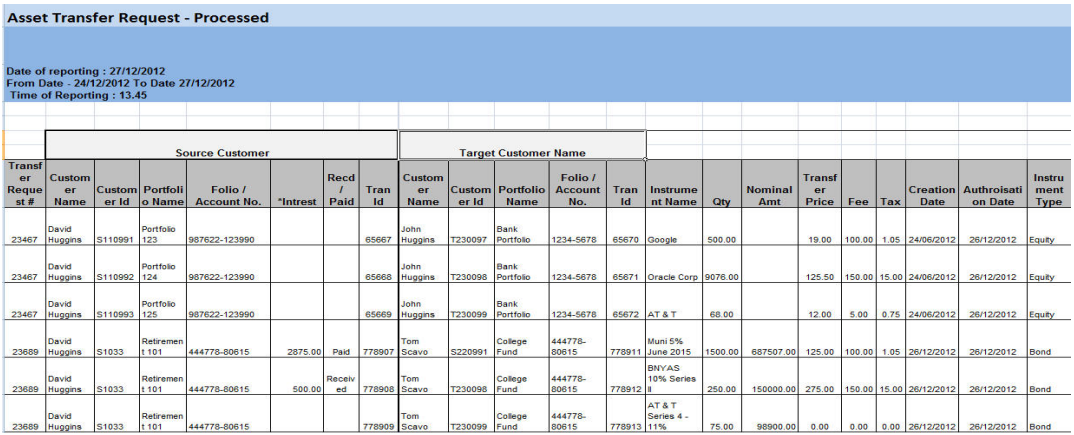

### **Field Description:**

#### **Header Section:**

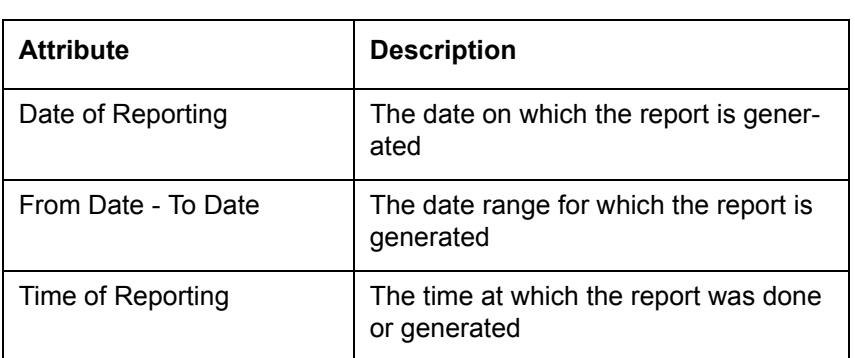

### **Body of the Report:**

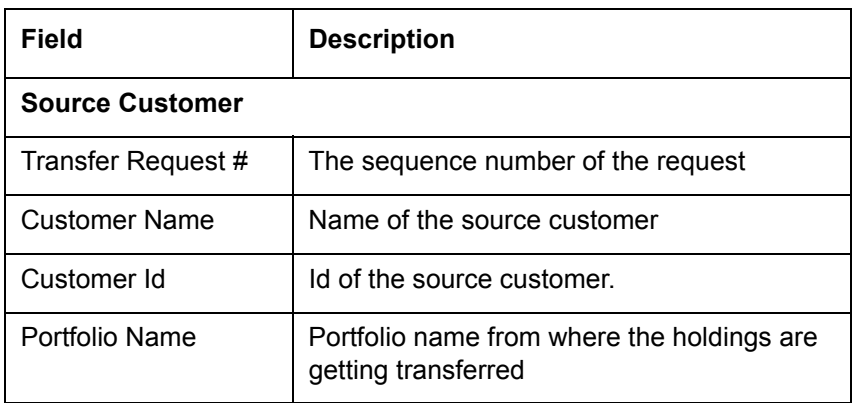

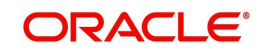

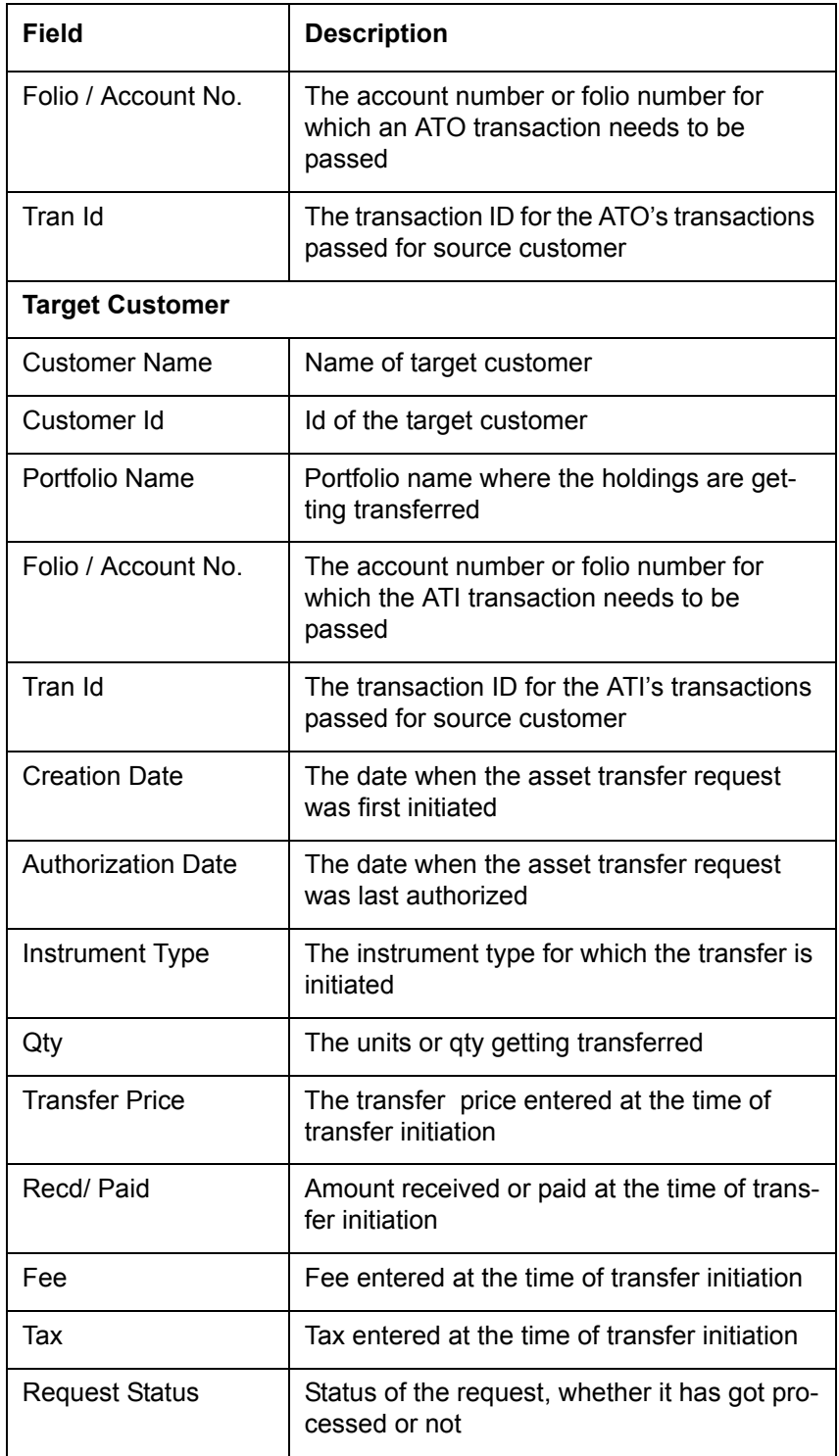

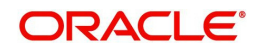

# **3. Transaction Processing for Bonds**

#### <span id="page-20-0"></span>**Description:**

A bond is a debt security. When a bond is purchased, the owner of the bond is lending money to a government, municipality, corporation, federal agency or other entity known as the issuer. In return for the loan, the issuer promises to pay the owner a specified rate of interest during the life of the bond and to repay the face value of the bond (the principal) when it "matures," or comes due.

#### **Features of Bonds**

There are a number of key variables to look at when investing in bonds: the bond's maturity, redemption features, credit quality, interest rate, price, yield and tax status

**Nominal, Principal or Face Amount:** the amount over which the issuer pays interest, and which has to be repaid at the end

**Issue Price:** the price at which investors buy the bonds when they are first issued. The net proceeds that the issuer receives are calculated as the issue price, less issuance fees, times the nominal amount

**Coupon:** the interest rate that the issuer pays to the bond holders. Usually this rate is fixed throughout the life of the bond. It can also vary with a money market index, or it can be even more exotic. The name coupon originates from the fact that in the past, physical bonds were issued with coupons attached to them. On coupon dates the bond holder would give the coupon to a bank in exchange for the interest payment

**Types of Coupon:** Bonds pay interest that can be fixed, floating or payable at maturity. Most debt securities carry an interest rate that stays fixed until maturity and is a percentage of the face (principal) amount. Typically, investors receive interest payments semiannually. For example, a \$1,000 bond with an 8% interest rate will pay investors \$80 a year, in payments of \$40 every six months. When the bond matures, investors receive the full face amount of the bond—\$1,000.

But some sellers and buyers of debt securities prefer having an interest rate that is adjustable, and more closely tracks prevailing market rates. The interest rate on a **floating rate** bond is reset periodically in line with changes in a base interest rate index, such as the rate on Treasury bills. Some bonds have no periodic interest payments. Instead, the investor receives one payment—at maturity—that is equal to the purchase price (principal) plus the total interest earned, compounded semiannually at the (original) interest rate. Known as **zero coupon** bonds, they are sold at a substantial discount from their face amount. For example, a bond with a face amount of \$20,000 maturing in 20 years might be purchased for about \$5,050. At the end of the 20 years, the investor will receive \$20,000. The difference between \$20,000 and \$5,050 represents the interest, based on an interest rate of 7%, which compounds automatically until the bond matures. If the bond is taxable, the interest is taxed as it accrues, even though it is not paid to the investor before maturity or redemption.

**Maturity:** A bond's maturity refers to the specific future date on which the investor's principal will be repaid. Bond maturities generally range from one day up to 30 years. In some cases, bonds have been issued for terms of up to 100 years. Maturity ranges are often categorized as follows:

- Short—term notes: maturities of up to five years;
- Intermediate notes/bonds: maturities of five to 12 years;
- Long—term bonds: maturities of 12 or more years.

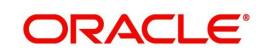

**Credit Ratings:** Major rating agencies include Moody's Investors Service, Standard & Poor's Corporation and Fitch Ratings. Each of the agencies assigns its ratings based on in—depth analysis of the issuer's financial condition and management, economic and debt characteristics, and the specific revenue sources securing the bond. The highest ratings are AAA (S&P and Fitch Ratings) and Aaa (Moody's). Bonds rated in the BBB category or higher are considered investment—grade; securities with ratings in the BB category and below are considered "high yield," or below investment—grade. While experience has shown that a diversified portfolio of high—yield bonds will, over the long run, have only a modest risk of default, it is extremely important to understand that, for any single bond, the high interest rate that generally accompanies a lower rating is a signal or warning of higher risk.

#### **Understanding Transaction Management of Bonds**

To reiterate, our earlier narrative, FCPB assists in maintenance of a full history of executed transactions even for those securities which were not transacted through FCPB. In this section, we will comprehend the transaction management for the Bond holdings.

All the transactions for the instruments defined under the category 'Bonds' can be captured by the user into any of the portfolios, 'RM Managed', 'Self Managed' and 'Held Away'. Though the Bond holdings have not been acquired through the FCPB, the consideration for allowing the user to capture his holdings in the RM Managed and Self Managed portfolios is due to the perception that these holdings could have been obtained through any other system within the bank.

FCPB currently supports transaction management for both the traded and non traded bonds. Currently FCPB does not aggregate multiple purchases made into the same holding in a bond in a selected portfolio by a customer. Due to this, any additional purchases need to be captured as separate security-holding or first time purchase.

To recap, for the traded bonds the market price for the holdings will be received as external feed from data vendors whereas for the non traded bonds the user needs to manually update the price for each holdings.

For the transactions defined under the instrument type 'Bonds' the user can capture only the Buy transaction related data through the Order Management screen and needs to capture the Sell transaction, Modify and the Corporate Action transactions through the Portfolio Maintenance screen.

As the transactions for the Bonds have been carried out outside the FCPB system, the user has been provided with the flexibility to capture backdated transactions. Currently, there is no restriction on the user in sequencing the backdated transactions. The system will automatically sequence the transactions as per the date of execution as entered by the user.

### <span id="page-21-0"></span>**3.1 Bond Transaction Management – Buy/Sell/Asset Transfer In/Asset Transfer Out**

#### **User Access levels:**

**RM:** can capture the transactions for the RM Managed, Self Managed and Held Away portfolios based on the settings done in portfolio type screen.

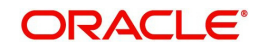

#### **Screen:**

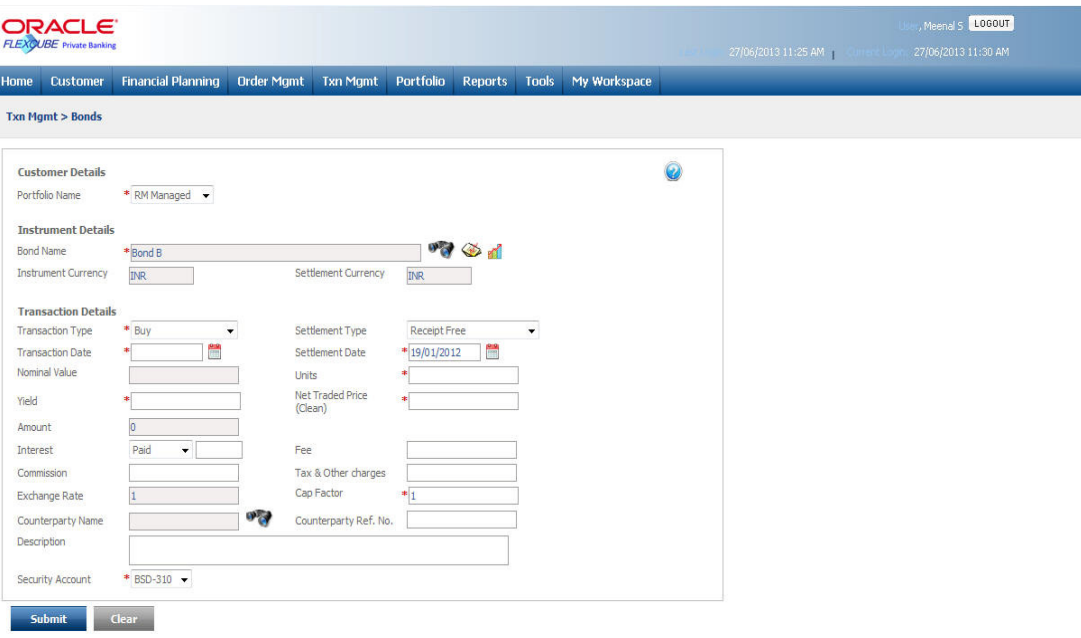

#### *Figure 3.1: Bond Transaction Management Screen*

#### **Screen Navigation:**

After logging in the system select Transaction Management  $\rightarrow$  Bonds

#### **Rules for capturing a transaction:**

- Transactions can be captured only for customers in active status.
- For capturing a transaction the customer should have at least one of the portfolios RM portfolio or Self Managed portfolio or Held Away portfolio coupled to his id.

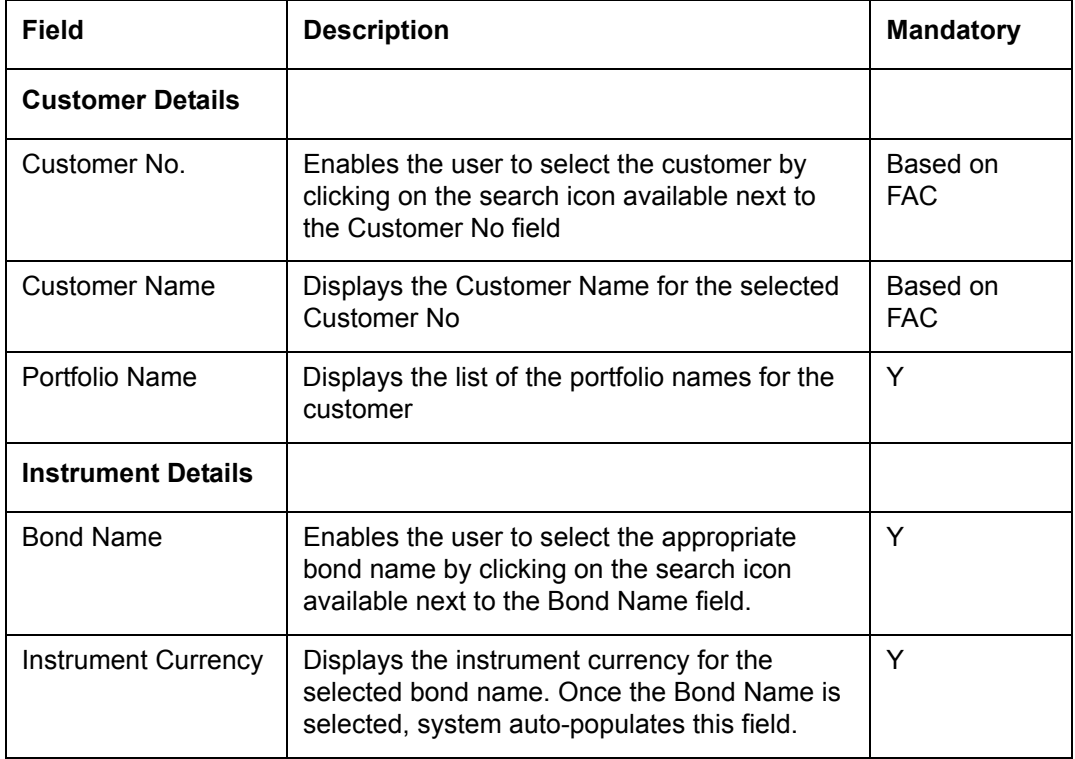

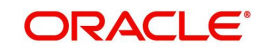

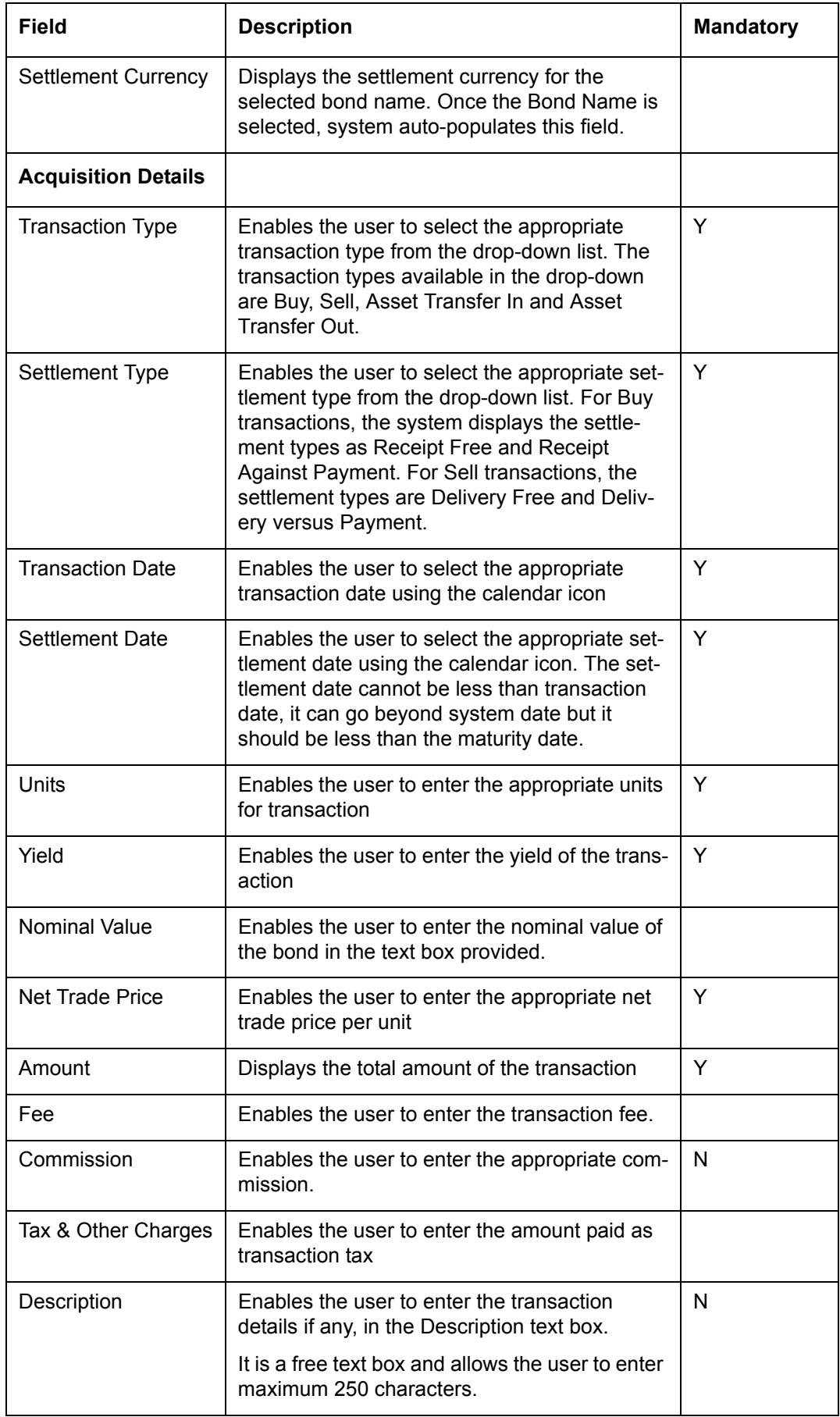

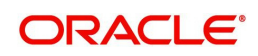

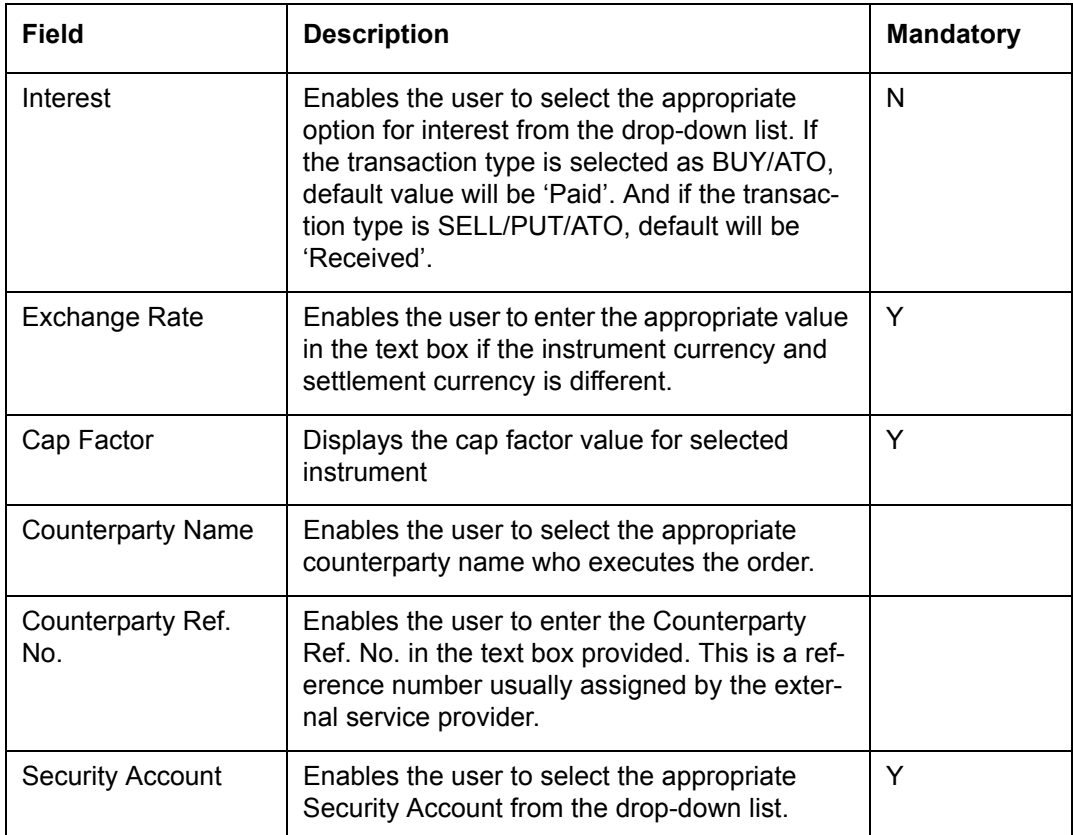

#### **Procedure for Capturing a Transaction:**

#### **Note**

Bonds transaction capture screen computes the field level values based on whether the bond instrument selected is quoted in Percentage or Absolute.

#### **Step 1:**

RM – needs to foremost select the customer. This can be done, either by entering the

 Customer No in the field provided or by clicking on the button. Either of the options results in the display of the customer name in the 'Customer Name' field.

#### **Note**

The Customer No and Customer Name fields are driven by the Field Access Controller.

#### **Step 2:**

RM – Subsequent to selecting the customer, the system displays the 1st Portfolio name in alphabetical order of Portfolio type 'RM Managed'.

As there is no restriction on either of the users from updating the holdings in either the RM or customer created held away portfolios, all the portfolios created under the category of Held Away will be displayed to both the users.

#### **Step 3:**

The subsequent step is to select the Bond. The user can select the Bond either by directly

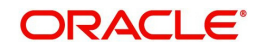

entering the name of the bond or by searching for the bond by clicking the button.

#### **Note**

The bond search screen displays only the schemes which are in open status.

On selecting the bond, the currency of the bond will be displayed in the corresponding field 'Instrument Currency' in the screen. The system also displays the Settlement currency, Cap Factor on selection of the scheme.

#### **Note**

Please note the system does not aggregate multiple purchases into the holding. Hence any additional purchases need to be captured as separate security-holding or first time purchase.

#### **Step 4:**

The type of transaction Buy/Sell/Asset Transfer In or Asset Transfer Out needs to be selected from the drop down list.

#### **Step 5:**

The user also needs to select the appropriate settlement type from the Settlement Type drop- -down list. For Buy transactions, the system displays the settlement types as Receipt Free and Receipt Against Payment. For Sell transactions the settlement types are Delivery Free and Delivery versus Payment.

#### **Step 6:**

The user then proceeds to capture the purchase details of the holding. The first step in this process is to capture the date of purchase. The calendar for selecting the date has been

provided adjacent to 'Transaction Date' field. Click on the icon **Fig.**, in order to open the calendar.

As these transactions have been carried out outside the FCPB system, the user has been provided with the flexibility to capture backdated transactions. However this flexibility has a constraint associated to it for the RM and Self Managed portfolios. The transactions in these portfolios can be backdated maximum till the customer creation date. However, there is no restriction on the time limit for backdating the holdings for the Held Away portfolio.

The user is also restricted from capturing a future purchase date.

#### **Step 7:**

The user then proceeds to capture the settlement date. It is obligatory for the user to capture

data in this field for all traded bonds. The calendar for selecting the date has been provided

adjacent to 'Settlement Date' field. Click on the icon **Fig.**, in order to open the calendar.

The user will be restricted from backdating the settlement date prior to the purchase date.

#### **Step 8:**

The user then needs to enter the nominal value of the bond in the Nominal Value text box.

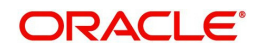

#### **Step 9:**

The next significant step is to capture the net purchase price per unit of the holding and no. of units. Please note that it is this price which will be considered for the purpose of analysis and performance computation and hence it is the onus of the user to enter the accurate value. This field too is mandatory for entry by the user.

#### **Step 10:**

The next three fields have been provided to capture the commission, transaction fee and tax paid for obtaining the holding.

#### **Step 11:**

Enter the interest amount if any in the Interest text box.

If Instrument Currency and Settlement Currency are different, system displays the appropriate exchange rate in the Exchange Rate text box.

#### **Step 12:**

Select the appropriate Counterparty Name using the search icon.

#### **Step 13:**

Enter the appropriate ref no in the Counterparty Ref. No. text box.

#### **Step14:**

Enables the user to enter the transaction details, if any in the Description text box.

#### **Step15:**

Enables the user to select the appropriate account from the Security Account drop-down list.

#### **Note**

The system defaults the Security Account no based on the Flags selected at Instrument Type level. If the Demat option is selected, then the system displays Omnibus A/c or Client A/c or both in the Security Account field.

#### **Step 16:**

After entering all the fields in accordance to the outline given in the above steps, the user can

proceed to click on the save **button.** On saving the holding, a confirmation message appears on the screen.

To clear the entire details captured earlier by clicking on the  $\Box$  Reset button.

System supports auto order refurbish whereby order level execution details along with statuses are updated as a result of transaction modification and/or deletion for Bonds instrument type. Transaction modification may arise even after settlement due to any of the below mentioned reasons:

- Incorrect selection of customer while execution
- Incorrect execution details specified by Investment specialist/execution desk
- Incorrect confirmation given by third party like broker

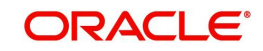

So, order book refurbish is to be extended for transaction modification or deletion even after settlement.

If SETTLEMENT FLAG = 'Y' for the transaction in PMS\_TRANSACTION table, then

- For Deletion Update settled amount to zero
- For Modification Update modified amount as settled amount

System does not initiate order or exception approval for orders updated as part of refurbishment, since it is approved during initial order request. Amount block (modify or reversal) and online debit needs to be handled manually.

System generated transactions e.g. coupon, maturity, redemption are modified manually as a result of transaction modification/deletion.

#### **Processing Logic for Yield based Transaction Capture**

- User is allowed to enter the value of Yield.
- The system does not compute the price or yield values. However, the system checks for Price and Yield combinations for supported Calculation Type and Day Convention. If there is a mismatch, then the system displays an error message as "Price & Yield are not in synch. Please check". If the Day Convention and Calculation Type of the bond is not supported, then the system does not display the error message.
- The System checks for trade-able bonds in terms of Yield or Price. If it is Yield based, then the Yield appears before Price and vice-versa.

### <span id="page-27-0"></span>**3.2 Bonds Transaction Management - Asset Transfer**

#### **Note**

This functionality is not applicable for instrument types CASA, FNO, FX, Insurance, PMS and TD.

The transfer functionality enables the user to post Asset Transfer In (ATI)(/ Asset Transfer Out (ATO) transactions for multiple holdings at from single screen. This functionality will also assist in transferring units/holdings even when the target customer is not part of the system. FCPB passes an ATO entry for the source customer, when target customer is not a part of FCPB system; thus reducing his holdings and the relevant impact. User can opt to transfer partial and /or all holdings for a Instrument and folio combination. However, the system posts single consolidated transaction for the transfer.

The system allows transfers in the below mentioned scenarios:

- Both Source and Target customers are within the system. So, ATI and ATO transactions are created.
- Source customer is within the system and Target customer is outside the system. So, ATO transactions are created.
- Target customer is within the system and Source customer is outside the system. So only ATI transactions are created

#### **Note**

If Target customer is in the system and Source customer is outside the system, then you must upload the ATI transactions using the generic file upload.

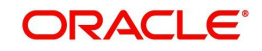

For unauthorized pending transfer request; no further action is allowed for the CPIS or CPI type. Hence, no transaction or orders gets processed for the source customer.

For the source customer if there are any open or unexecuted or unapproved transfer request then folio update or transaction file upload or portfolio transfer will get rejected.

#### **Navigation**

RM Login -> Transaction Management -> Asset Transfer

#### **Screen**:

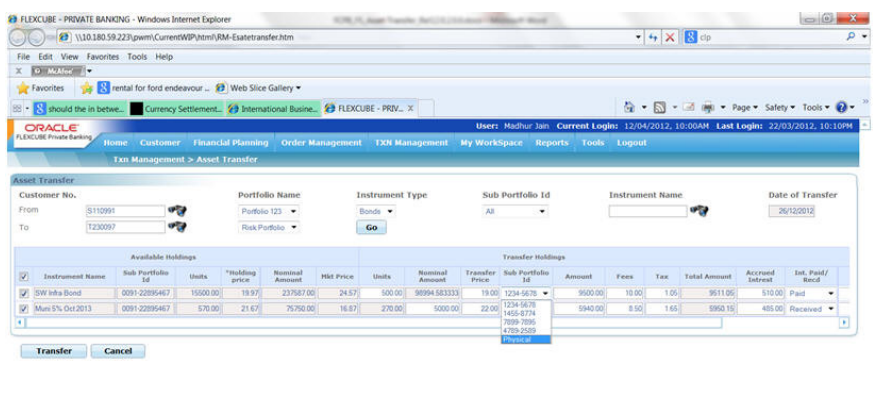

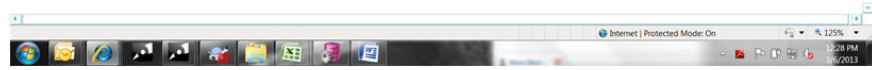

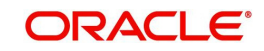

#### *Figure 3.2: Asset Transfer Instrument Type Bonds*

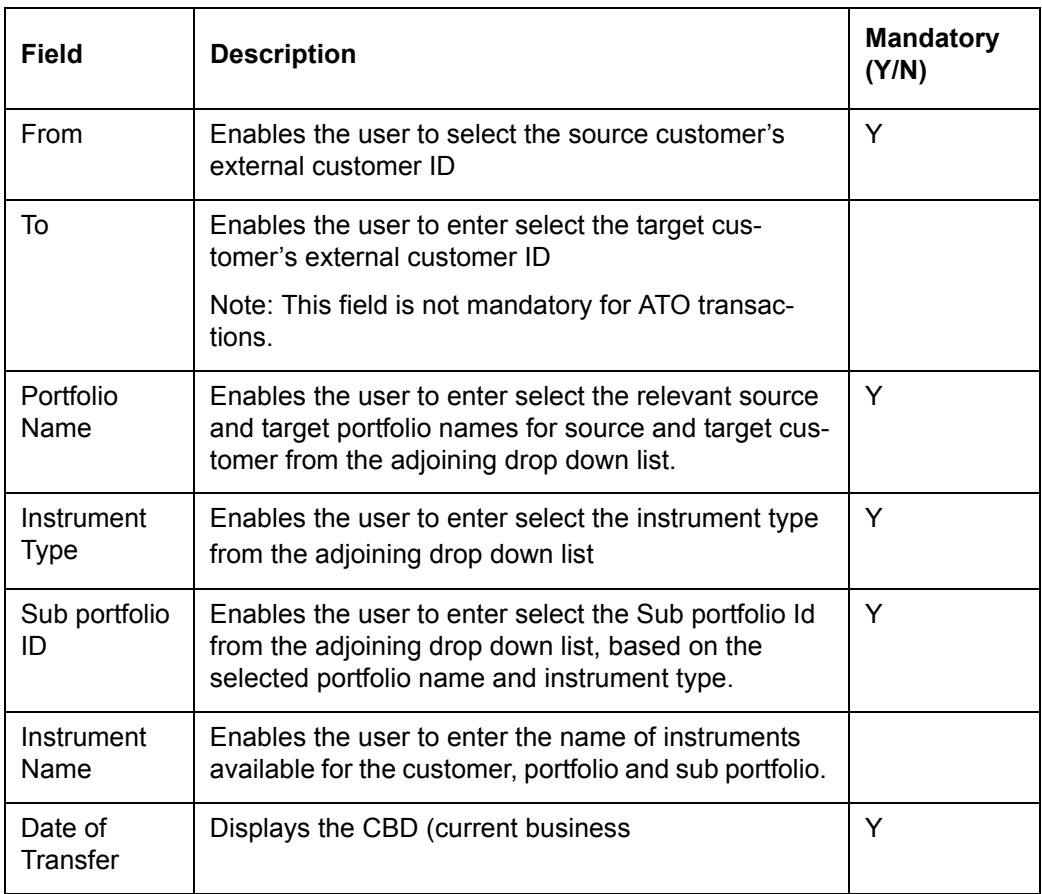

When user clicks 'Go' button, the records are fetched in the grid and user can select all or specific holdings for asset transfer.

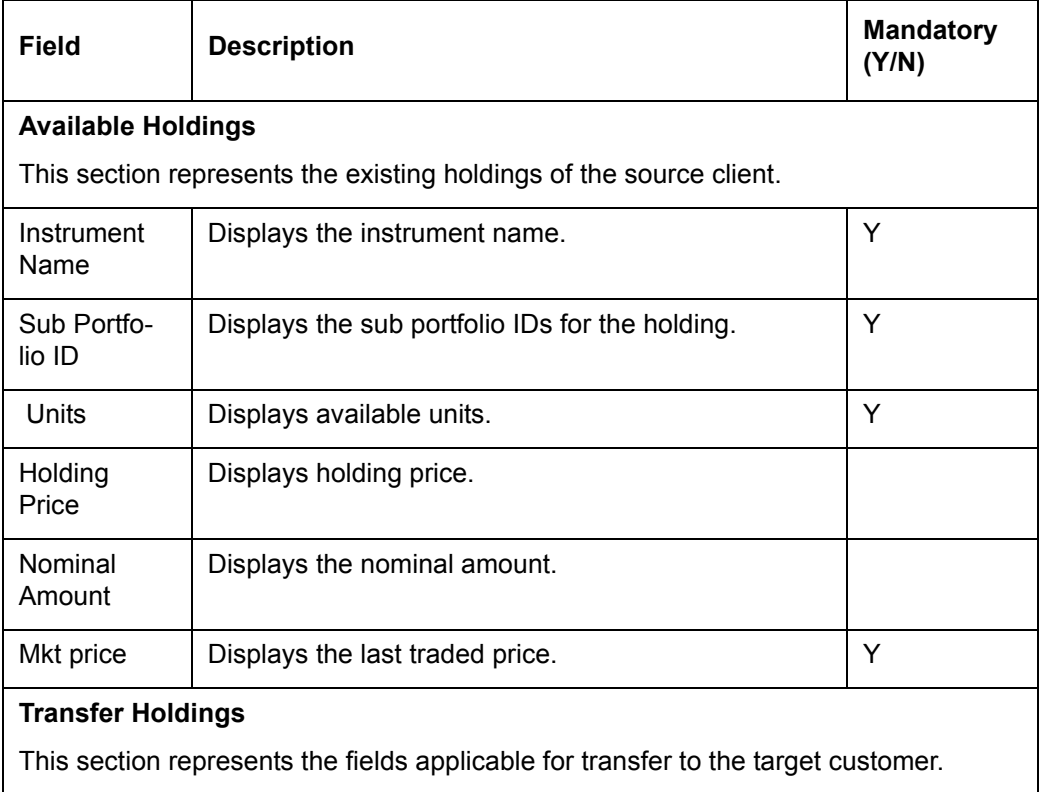

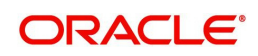

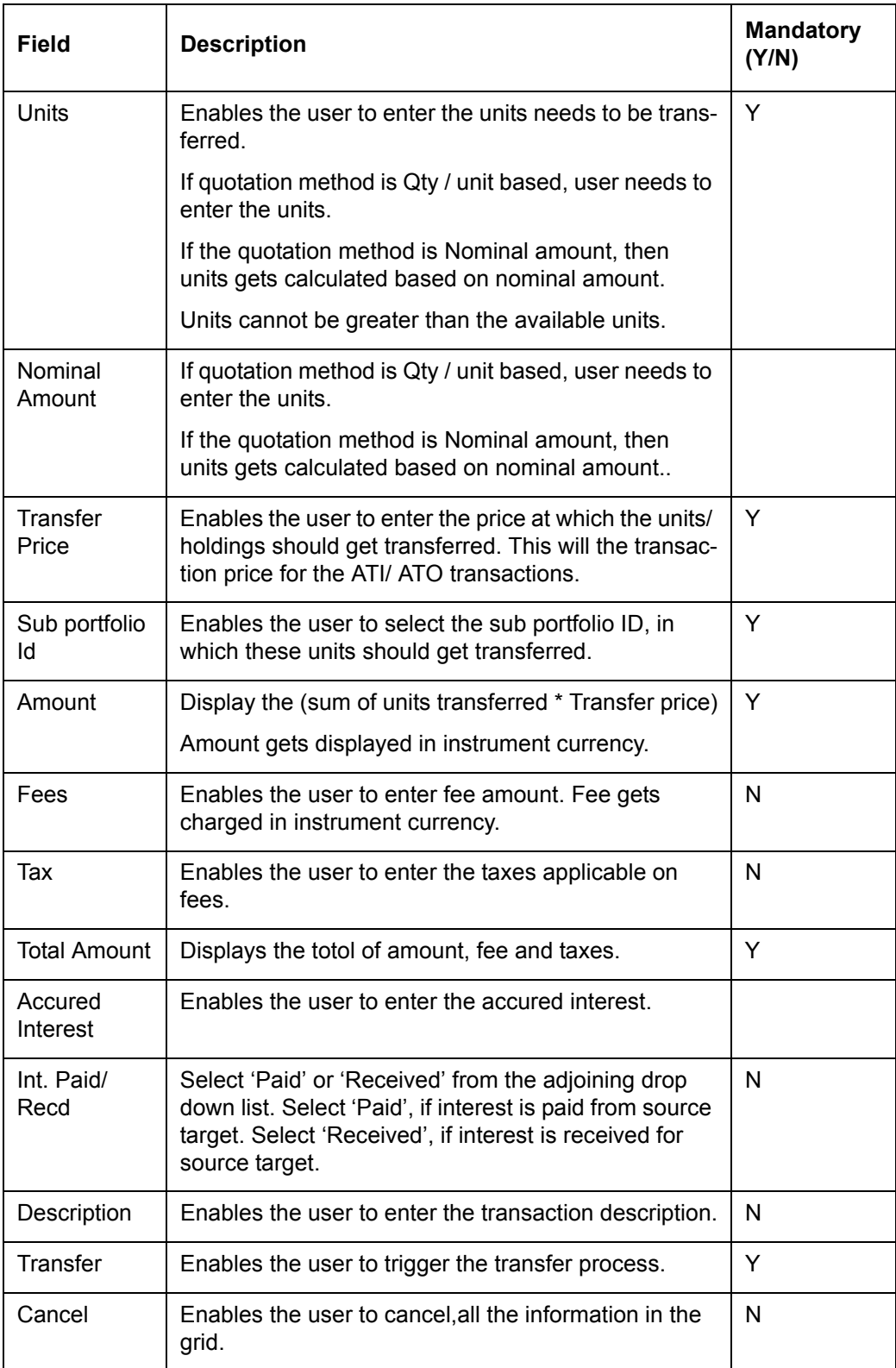

# <span id="page-30-0"></span>**3.3 Asset Transfer Request View**

### **Navigation:**

RM Login -> Transaction Management -> Asset Transfer Request View

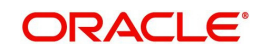

#### **Screen:**

|                                       | ORACLE <sup>®</sup>                |                      |                                                        |                |                         |                                   |                     |                         |                                                                          |                     | User: Madhur Jain Current Login: 12/04/2012, 10:00AM Last Login: 22/03/2012, 10:10PM |  |
|---------------------------------------|------------------------------------|----------------------|--------------------------------------------------------|----------------|-------------------------|-----------------------------------|---------------------|-------------------------|--------------------------------------------------------------------------|---------------------|--------------------------------------------------------------------------------------|--|
|                                       | FLEXCUBE Private Banking           | <b>Home</b>          | <b>Financial Planning</b><br><b>Customer</b>           |                | <b>Order Management</b> | <b>TXN Management</b>             |                     | <b>My WorkSpace</b>     | <b>Reports</b>                                                           | <b>Tools</b> Logout |                                                                                      |  |
|                                       |                                    |                      | <b>Txn Management &gt; Asset Transfer Request View</b> |                |                         |                                   |                     |                         |                                                                          |                     |                                                                                      |  |
|                                       | <b>Asset Transfer Request View</b> |                      |                                                        |                |                         |                                   |                     |                         |                                                                          |                     | $\circledR$                                                                          |  |
| From Customer<br>No.                  |                                    |                      | $\sigma_{\rm eff}$                                     | Portfolio Name | At                      | ۰                                 | Instrument Type     |                         | Eauty -                                                                  |                     |                                                                                      |  |
| To Customer No.                       |                                    |                      | क्ट्स                                                  | Portfolio Name | All                     | ٠                                 |                     | Source Sub Portfolio ID | Select <b>*</b>                                                          |                     |                                                                                      |  |
| From Date                             |                                    | 01/12/2012           |                                                        | To Date        | 27/12/2012              | <b>I</b> and                      | <b>Status</b>       |                         | ALL                                                                      |                     |                                                                                      |  |
|                                       |                                    |                      |                                                        |                |                         |                                   |                     |                         | ALL.                                                                     |                     |                                                                                      |  |
| <b>Search</b>                         | Source                             | Clear<br>Target      | <b>Print Report</b><br>Source Sub Portfolio            | Instrument     | Transaction             |                                   | Maker               | Checker                 | Approved<br>Cancel<br>Declined<br>Pending Approval<br><b>Tif Failure</b> |                     |                                                                                      |  |
|                                       | Customer<br>S110991                | Customer<br>T2300097 | ID.<br>987622-123990                                   | Type<br>Equity | Date<br>24/12/2012      | <b>Status</b><br>Pending Approval | Name<br>David Smith | Name<br>$\sim$          | Tif Success<br>Modify / Approve /<br>View /<br>Cancel                    |                     |                                                                                      |  |
| Transfer<br>Request<br>23946<br>23987 | S209128                            | S440128              |                                                        | Equity         | 26/12/2012              | Approved                          | David Smith         | John Ciena              | View                                                                     |                     |                                                                                      |  |
| 23989                                 | S209128                            | S440128              |                                                        | Equity         | 26/12/2012              | <b>TRF Falled</b>                 | David Smith         | John Ciena              | View                                                                     |                     |                                                                                      |  |

*Figure 3.3: Asset Transfer Request View Screen*

#### **Screen:**

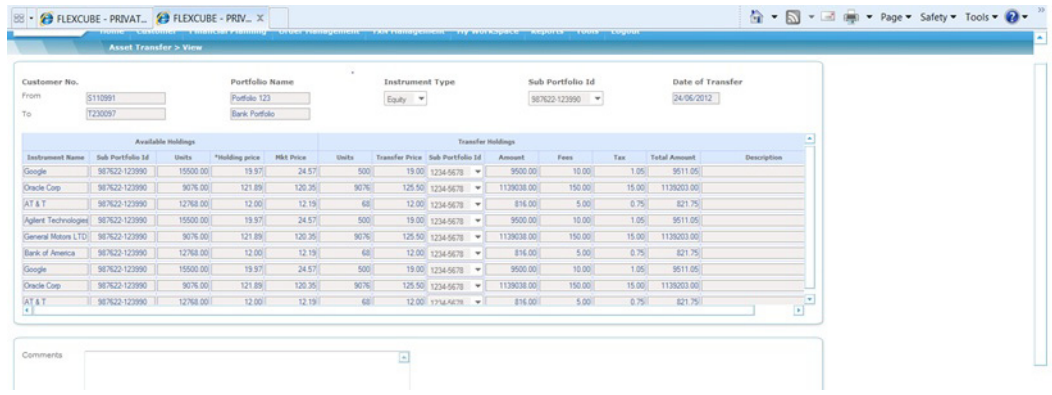

#### *Figure 3.4: Asset Transfer View Screen*

#### **Screen:**

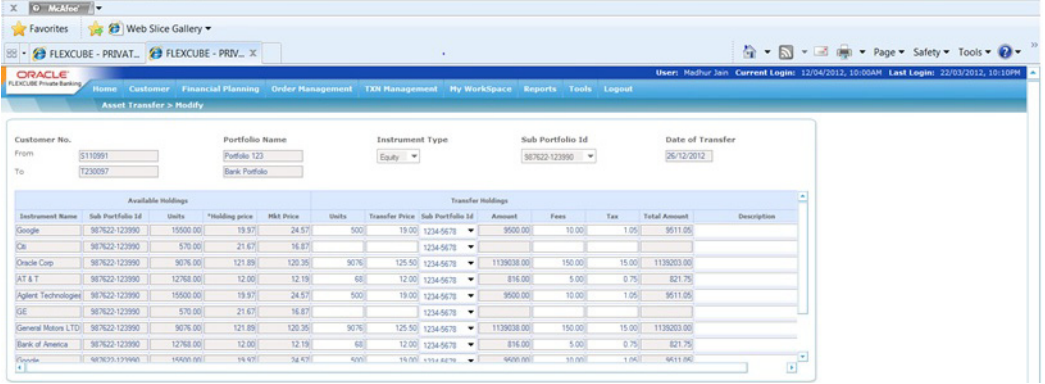

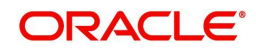

*Figure 3.5: Asset Transfer Modify Screen*

#### **Screen:**

| Favorites              | D McAfee A<br>Web Slice Gallery                                     |                    |                |                   |              |                        |                    |                          |                  |       |                         |             |        |  |
|------------------------|---------------------------------------------------------------------|--------------------|----------------|-------------------|--------------|------------------------|--------------------|--------------------------|------------------|-------|-------------------------|-------------|--------|--|
|                        | 88 - <sup>2</sup> FLEXCUBE - PRIVAT. <sup>2</sup> FLEXCUBE - PRIV X |                    |                |                   |              |                        |                    |                          |                  |       |                         |             |        |  |
|                        | <b>Asset Transfer &gt; Approve</b>                                  |                    |                |                   |              |                        |                    |                          |                  |       |                         |             |        |  |
| Customer No.           |                                                                     |                    |                | Portfolio Name    |              | <b>Instrument Type</b> |                    |                          | Sub Portfolio Id |       | <b>Date of Transfer</b> |             |        |  |
| From                   | \$110991                                                            |                    | Portfolio 123  |                   |              | Easty <b>v</b>         |                    |                          | 987622-123990 -  |       | 24/06/2012              |             |        |  |
| To                     | 1230097                                                             |                    | Bank Portfolio |                   |              |                        |                    |                          |                  |       |                         |             |        |  |
|                        |                                                                     | Available Holdings |                |                   |              |                        |                    | <b>Transfer Holdings</b> |                  |       |                         |             |        |  |
| Instrument Name        | Sub Portfolio 14                                                    | Units              | *Holding price | <b>Hist Price</b> | <b>Units</b> | <b>Transfer Price</b>  | Sub Portfolio      | Amount                   | Fees             | Tax.  | <b>Total Amount</b>     | Description |        |  |
| Google                 | 987622-123990                                                       | 15500.00           | 19.97          | 24.57             | 500          |                        | 19.00 1234-5678 -  | 9500.00                  | 10.00            | 1.05  | 9511.05                 |             |        |  |
| œ                      | 987622-123990                                                       | 570.00             | 2167           | 16.87             |              |                        | 1234-5678 -        |                          |                  |       |                         |             |        |  |
| <b>Oracle Corp.</b>    | 987622-123990                                                       | 9076.00            | 121.89         | 120.35            | 9076         |                        | 125.50 1234-5678 w | 1139038.00               | 150.00           | 15.00 | 1139203.00              |             |        |  |
| AT&T                   | 987622-123990                                                       | 12768.00           | 12.00          | 12.19             | 68           |                        | 12.00 1234-5678 -  | 816.00                   | 5.00             | 0.75  | 821.75                  |             |        |  |
|                        |                                                                     | 15500 00           | 19 97          | 24.57             | 500          |                        | 19.00 1234-5678 -  | 9500.00                  | 10.00            | 1.05  | 9511.05                 |             |        |  |
|                        | 987622-123990                                                       | 570.00             | 21.67          | 16.87             |              |                        | 1234-5678 -        |                          |                  |       |                         |             |        |  |
| General Motors LTD     | 987622-123990                                                       | 9076.00            | 121.89         | 120.35            | 9076         |                        | 125.50 1234-5678 = | 1139038.00               | 150.00           | 15.00 | 1139203.00              |             |        |  |
| <b>Bank of America</b> | 987622-123990                                                       | 12768.00           | 12.00          | 12.19             | <b>GET</b>   |                        | 12.00 1234-5678 -  | 816.00                   | 5.00             | 0.7%  | 821.7%                  |             |        |  |
| Google<br> <br> }      | 987622-123990                                                       | 15500.00           | 19 97          | 24.57             | 500          |                        | 19.00 1234-5678 -  | 9500.00                  | 10.00            | 105   | 9511.05                 |             |        |  |
|                        |                                                                     |                    |                |                   |              |                        |                    |                          |                  |       |                         |             | $\Box$ |  |

*Figure 3.6: Asset Transfer Approve Screen*

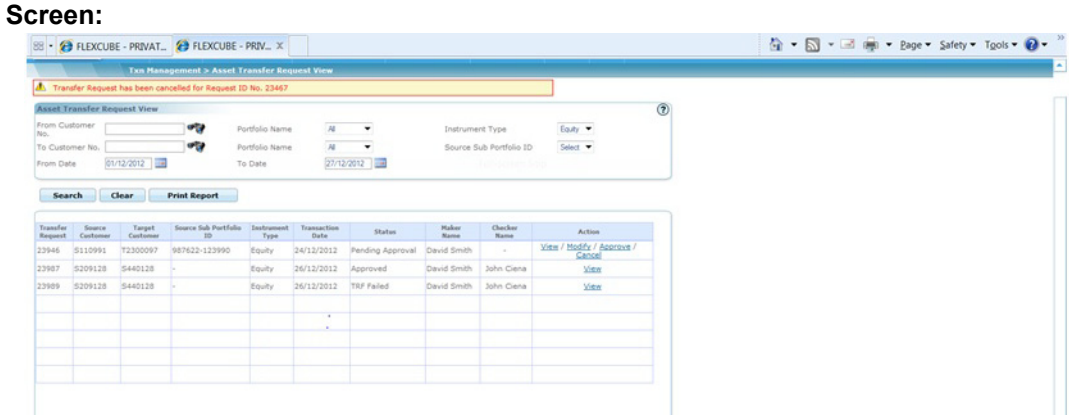

*Figure 3.7: Asset Transfer Cancel Screen*

#### **Field Description**

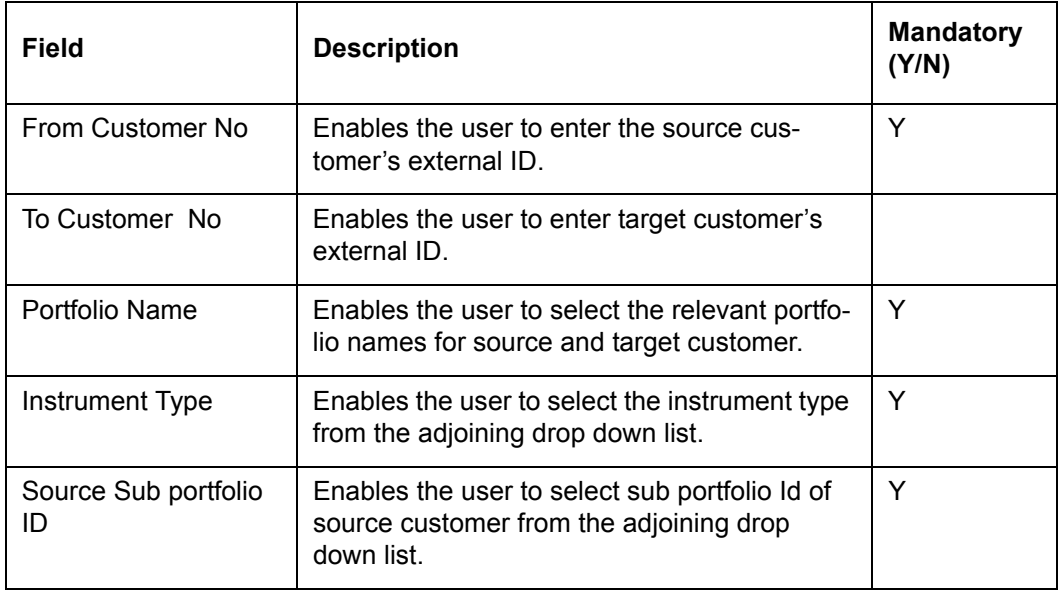

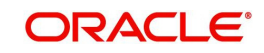

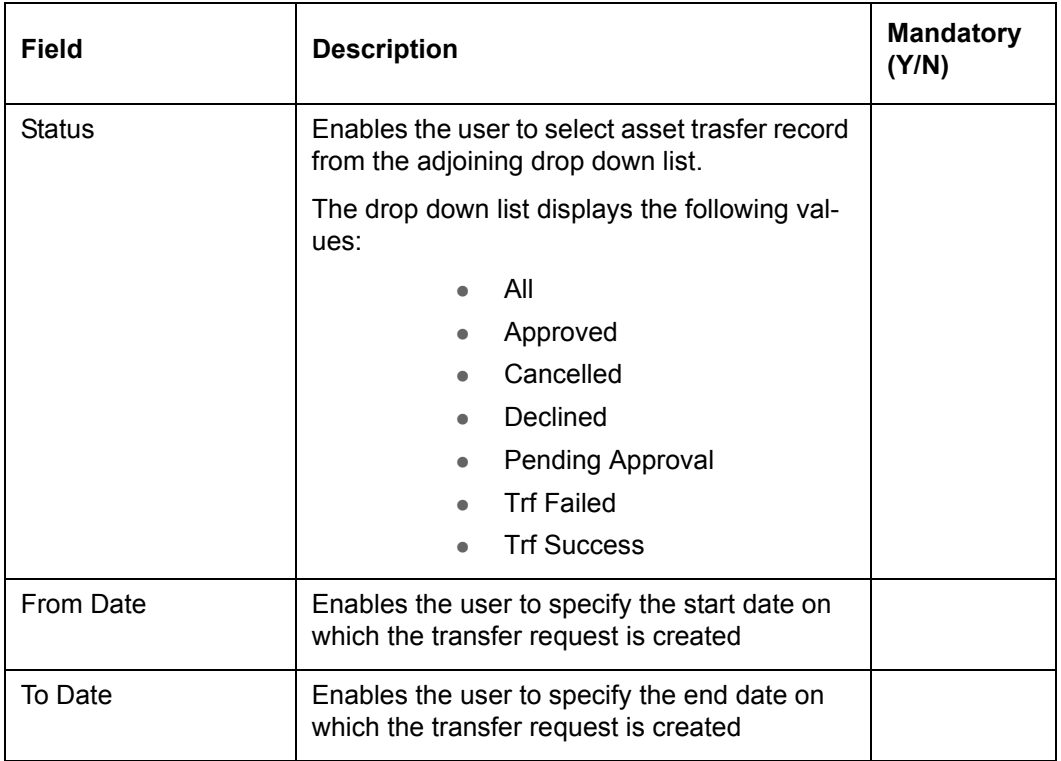

When user clicks on 'Search' button, system displays the records based on above selection.

When user clicks on 'Clear' button, system clear or reset the filters as they were at time of page load.

When user clicks on ' Print Report'button, system generated the report with updated status of records which qualify in the filters.

#### <span id="page-33-0"></span>**3.3.1 Processing logic for Asset Transfer and Request View**

- 1. If there are any open orders, pending orders, pending transfer request etc. for the selected CPIS or CP and Instrument Type, then the system does not allow transfer and displays the error message as "Cannot allow transfer as there are either open orders or pending transfer request for the <<Client id>>; <<Portfolio Name>>; <<Instrument Name – Sub portfolio id or Instrument Type"
- 2. Maker of the request can initiate the transfer request only if rights are configured in the product access.
- 3. The Approve view is driven by the hierarchy access and action on the request is driven by the "Can Transfer" field and the approval field.
- 4. Click 'Transfer' button to approve the selected units to be transferred.
- 5. If both source and target customers are in the system, then for each instrument and sub portfolio, there should be an ATO transaction for source customer and ATI transaction for target customer.
- 6. If target customer is not in the system, then ATO transactions are passed for the Source customer
- 7. There is a value stored in the property file, beyond which the records are not displayed in the Maker screen.
- 8. While fetching the holdings; only the records, for which unit or nominal amount is greater than zero are fetched in maker screen.
- 9. The transaction date for ATI/ ATO is current business date.

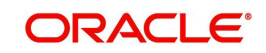

- 10. The sale price for ATO and buy price for ATI is same as provided or saved by the user for 'Transfer Price'.
- 11. In the checker/ approver view the transfer request can be approved, declined or modified based on the product access maintained. The attached excel explains the behavior of View or Modify links based on Product access fields.
- 12. In the Modified screen, if the records selected at time of request creation, the records are sorted in order of checked or selected and alphabetically. The records which were not selected at the time of request creation but part of the holdings are displayed after the selected records alphabetically.
- 13. Approval and Decline are for the whole set of holdings. All records within the transfer request that are sent in the set are either completely approved or declined.
- 14. There will be no partial approvals or declines.
- 15. In case of technical failure, the transfer request is incomplete for a record and the entire set is marked as failed. There cannot be a partial success or failure for a transfer request.
- 16. If transfer request is failed, the rejection request is stored and displayed in the Reject Reason box.
- 17. The transfer request number is stored, once the transactions are successfully posted. This number is stored for all transactions generated in for a specific transfer request. The user can modify the transfer request until the checker approves it. If the transfer request is declined, the maker or anyone else who has a right to modify is able to modify the request.
- 18. User can modify the transfer request until the checker approves it. If the transfer request is declined, the maker or any other user can modify the request.
- 19. User can only modify the data in transfer holdings section and can add holdings available for the CPIS or CPI TYPE, however will not be part of original transfer request, at the time of modification.
- 20. Approve screen displays only those records elected for transfer.
- 21. If the order is placed, once the approver declines the transfer request, then the user is not allowed to modify the transfer request and system displays the error message as "Cannot allow transfer as there are either open orders or pending transfer request for the <<Client id>>; <<Portfolio Name>>; <<Instrument Name – Sub portfolio ID or Instrument Type>>"
- 22. Transfer requests cannot be modified, once approved.
- 23. If the request is approved, but no further action is taken, then the View page displays the records with disabled fields.
- 24. If request is approved and successfully executed, the success status gets updated.
- 25. The transfer request has an audit trail.
- 26. The transfer request has status like Pending Approval, Approved, Declined, Trf Success, Trf failed.
- 27. Request under 'Pending Approval' status shows View, Approve, Modify and Cancel hyperlinks.
- 28. Request under 'Approved' status shows only View hyperlinks
- 29. Request under 'Declined' status shows View, Modify, Cancel hyperlinks.
- 30. Accrued custody fee is charged and fee transaction is posted for source customer, when an ATO transaction is passed for Bond's holding.
- 31. When an ATO transaction is passed for Bond's holding, accrued interest is reduced proportionately.

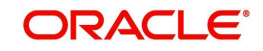

- 32. Interest transaction is passed for both the source and target customers for interest paid or received, provided by user. Wherein the bid ask indicator will be exactly opposite for each of the interest txns i.e., if the source customer is recipient of the interest then a interest txn will be passed with a bid ask indicator as 'S' and for target customer it will be with bid ask indicator as 'B'
- 33. For bonds whether the transfer is allowed in Nominal amount or Quantity is driven by the field in 'GIMS Quotation Method'.
- 34. The transferred quantity gets reduced from the source customers holdings or transactions.
- 35. Realized gains or loss calculation is driven by the field at Ref tran type table.
- 36. The units / holdings for which transfer request is submitted but not authorized, such transactions are not used for processing any other transactions.
- 37. User is not be allowed to provide any transaction for the CPIS or CPI type, when there is a pending transfer request. Once the CPI or CPIS is selected, the system displays the error message as, "Asset Transfer request pending for <<External customer id; Portfolio id; Instrument alt id ; Instrument Name ; Sub portfolio id / Instrument Type>>."

#### **Note**

This is applicable for both source customer ID and target customer ID, provided target customer is part of FCPB system.

- 38. On EOD, the RoR gets computed accurately for the existing holdings based on the ROR fields at transaction type, portfolio type.
- 39. System checks the current focussed or recommended list that is applicable to the target customer and then update the fields accordingly.
- 40. The system computes the FX rate as of the transaction date, if FX rate is required.
- 41. Loan or Collateral validations are not performed at time of transfer or authorization.
- 42. Report is available for asset transfer request, if required.
- 43. Amount instruments are not allowed for transfer.
- 44. User can stores the username,date and timestamp for asset transfer request cancellation.
- 45. Realized Gain/Loss Acquisition mode message gets displayed in Asset Transfer Screen

#### **Note**

The source customer and target customer attributes such as customer status, customer acquisition date etc does not get change at the time of transfer.

For pending transfer requests e.g. unauthorized transaction requests, no further action is allowed for the respective CPIS or CP I type. Thus no transactions are processed for the source customer.

#### <span id="page-35-0"></span>**3.3.2 Reports**

This report helps to monitor the transfers and its process status. The report displays the records based on date filters; customer id, status etc.

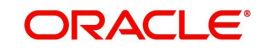

**Note**

Date filter and status is mandatory to extract the report.

The report is available for 'Success' status; for all other status either the user can choose "All" or "Specific" status.

When the transfer request is successfully posted, the report shows the transaction IDs for the transactions. For interest transaction the interest amount paid or received is shown against source customer; however, the transaction ID of this interest transaction is not displayed.

#### **Navigation**

RM login -> Transaction Management> Asset Transfer Request View

#### **Screen:**

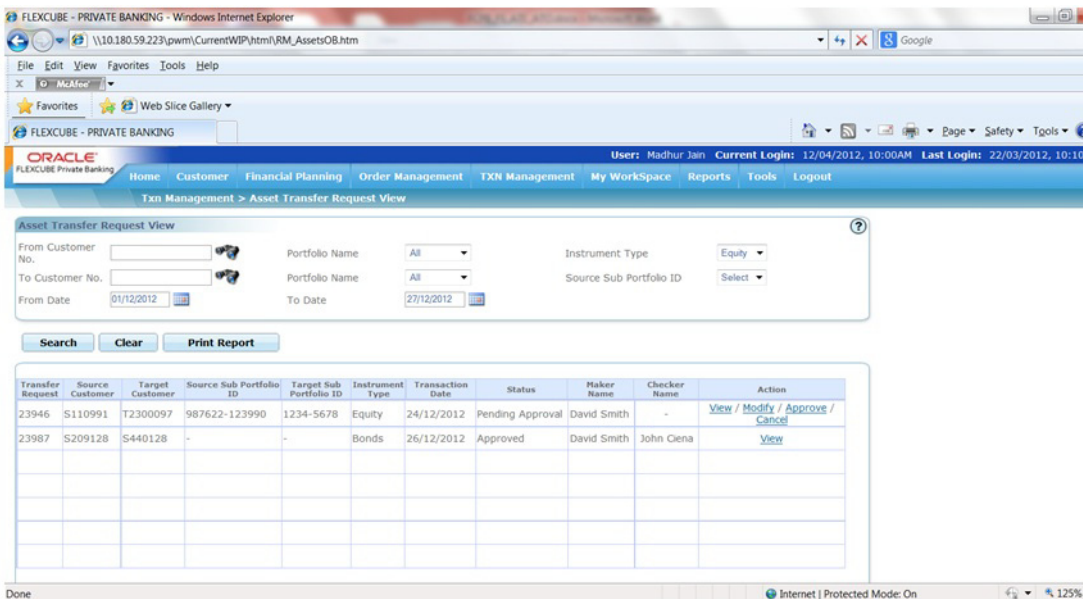

#### *Figure 3.8: Asset Transfer Request View Report*

#### **Field Description**

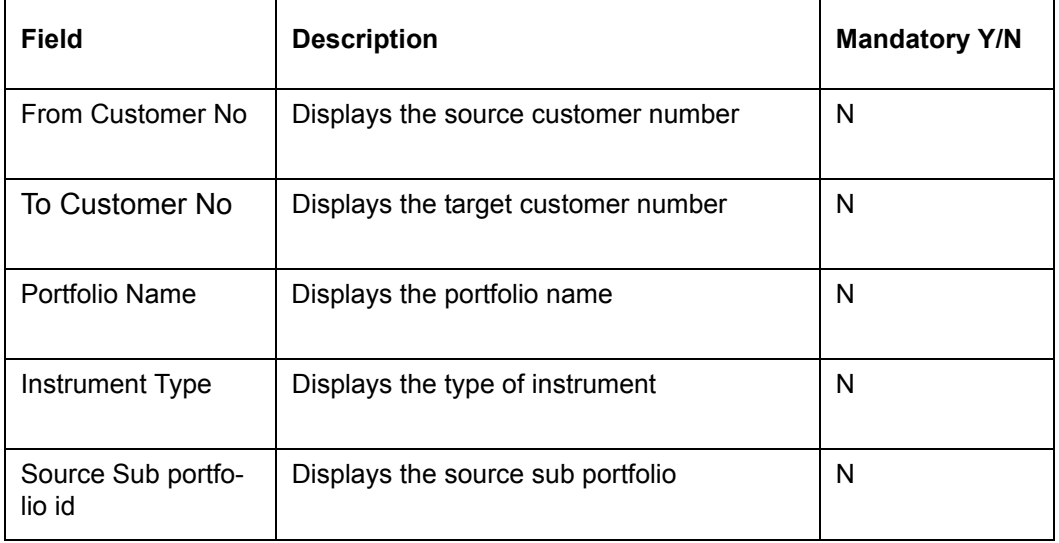

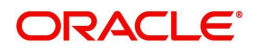

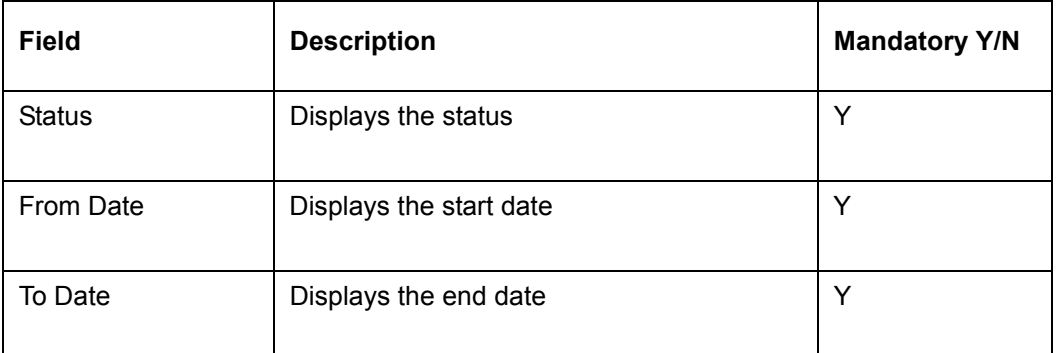

### **Report**

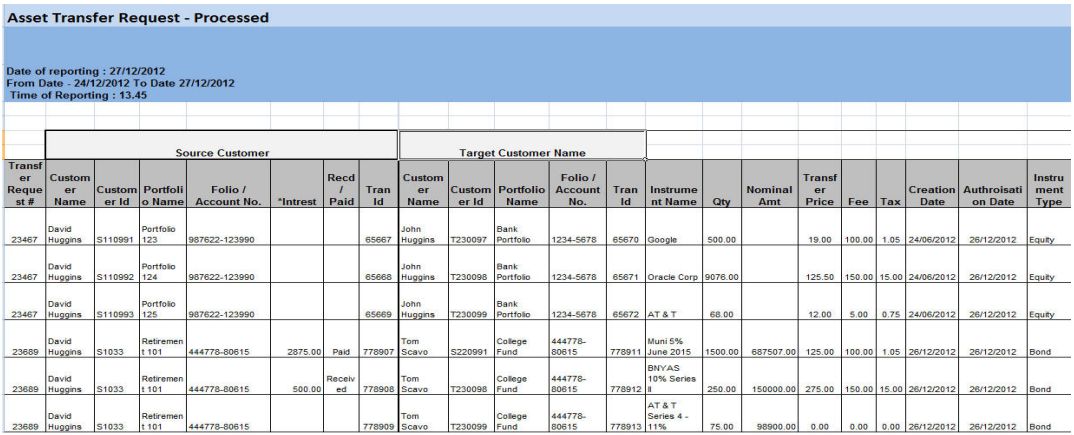

### **Field Description:**

#### **Header Section:**

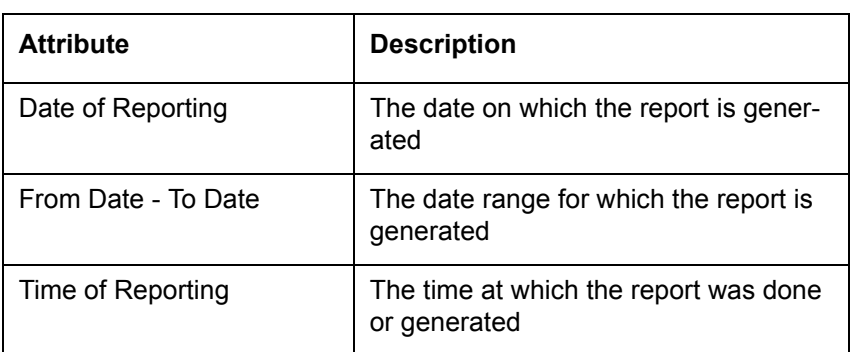

### **Body of the Report:**

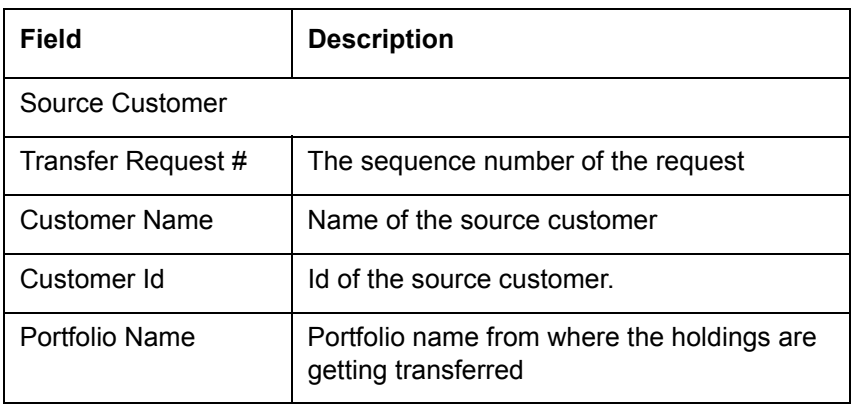

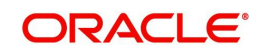

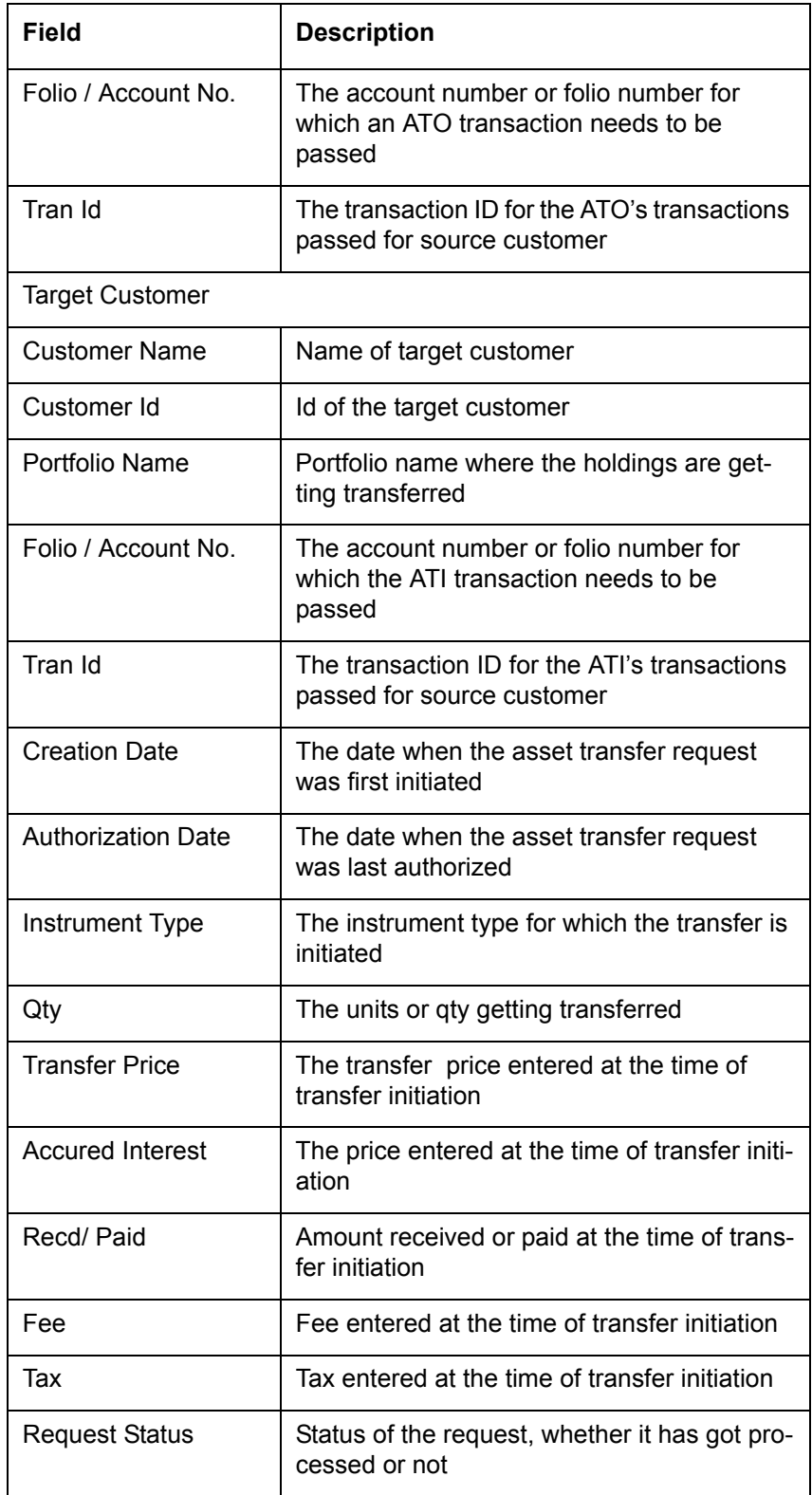

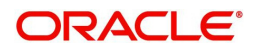

# **4. Bond Tenor Slab**

#### <span id="page-39-0"></span>**Description:**

FCPB maintains the residual tenor of the instruments of type 'Bond' for use in the credit risk dynamics section in the customer portfolio reports. FCPB needs to classify the bond in the appropriate Tenor slabs while plotting the graph of Tenor Versus Risk Rating in the report.

During Report generation of Detailed reports, in the Credit / Risk Dynamics graph the bond will be classified in the tenor slab based on the residual maturity in months from current date to bond maturity date.

#### **User Access levels:**

Administrator: only the person designated as an administrator of the system having appropriate privileges can access and maintain this table

#### **Screen:**.

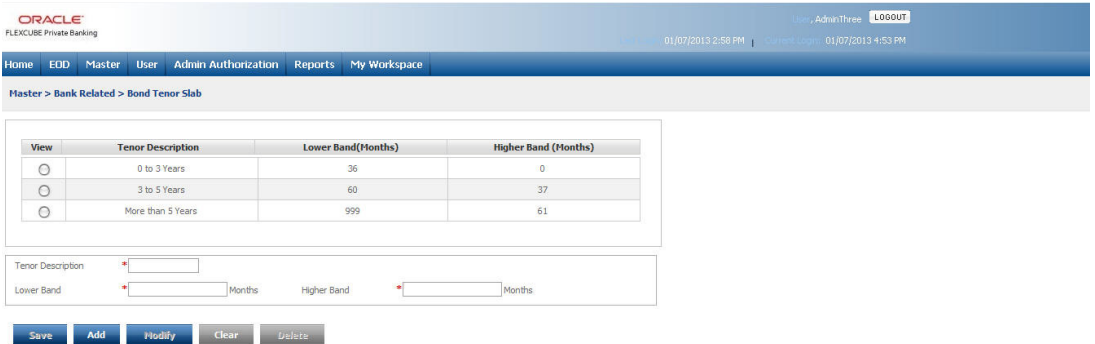

#### *Figure 4.1: Bond Tenor Slab Screen*

Screen Navigation: After you login as an Admin, select Master  $\rightarrow$  Bank Related  $\rightarrow$  Bond Tenor Slab from the top menu.

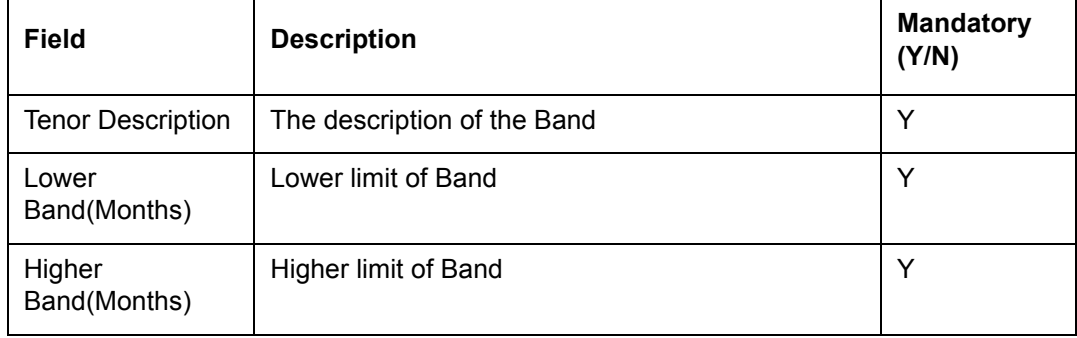

The fields have been briefly described below:

#### **Procedure to Set Bond Tenor Slab:**

#### **Step 1:**

Enter the appropriate description in the Tenor Description text box.

#### **Step 2:**

Enter the appropriate value in the Lower Band text box.

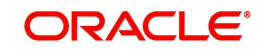

#### **Step 3:**

Enter the appropriate value in the Higher Band text box.

#### **Step 4:**

Click the Add button.

#### **Screen:**..

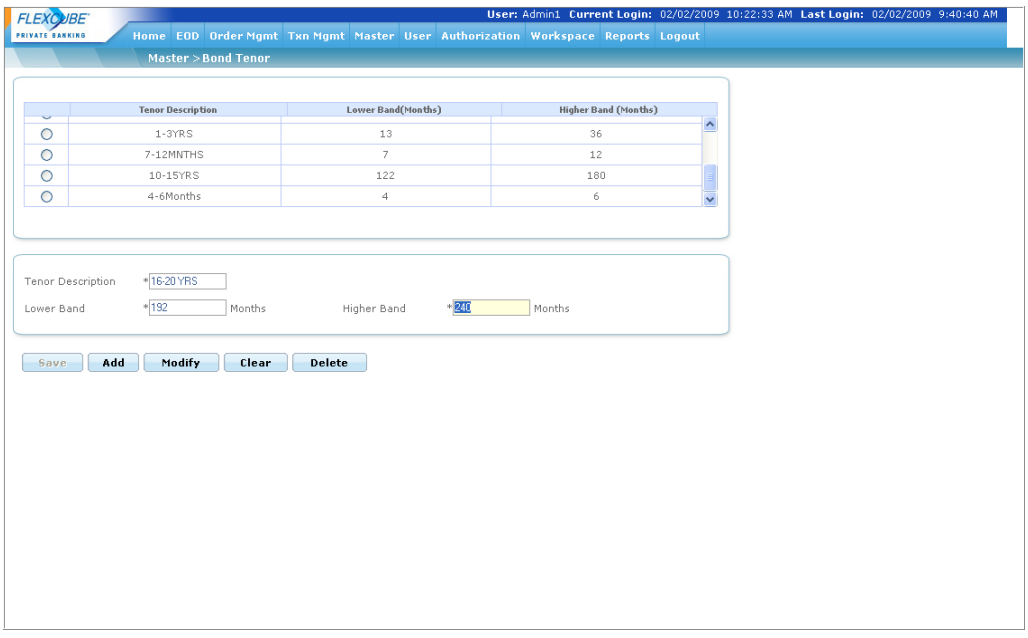

*Figure 4.2: Bond Tenor Slab Screen with Data*

The user can add and modify the details in the Bond Tenor screen by using Add/Modify buttons as explained in General Characteristics section of the Base Module User Manual. The new added or modified details are then sent for authorization.

To access any other screens please use the top horizontal menu bar.

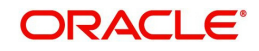

# <span id="page-41-2"></span><span id="page-41-0"></span>**5. Transaction Management for Managed Accounts**

#### **Description:**

The term corpus refers to the quantum of money actually brought in or taken out from the portfolio by the client excluding any realized P/L. It can be in the form of cash or stock. The corpus differs from the total investments made by the client in a way that it excludes the investments made by utilizing the money already there in the portfolio either by switching or by investing the realized P/L. All the corpus transactions are made through the discretionary portfolios.

### <span id="page-41-1"></span>**5.1 Corpus Transaction Processing**

#### **User Access levels:**

**RM:** can capture the transactions in discretionary portfolios.

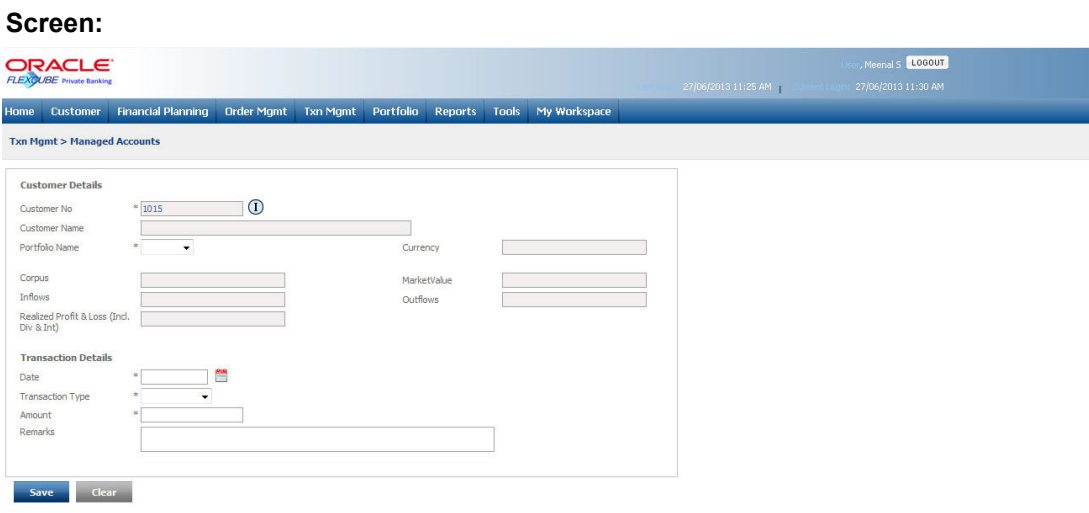

#### *Figure 5.1: Managed Accounts Screen*

#### **Screen Navigation:**

After logging in the system as RM select Txn Management  $\rightarrow$  Managed Accounts.

#### **Rules for capturing a transaction:**

- **Transactions can be captured only for customers in active status.**
- For capturing a transaction the customer should have at least one of the Discretionary Portfolio coupled to his/her id.

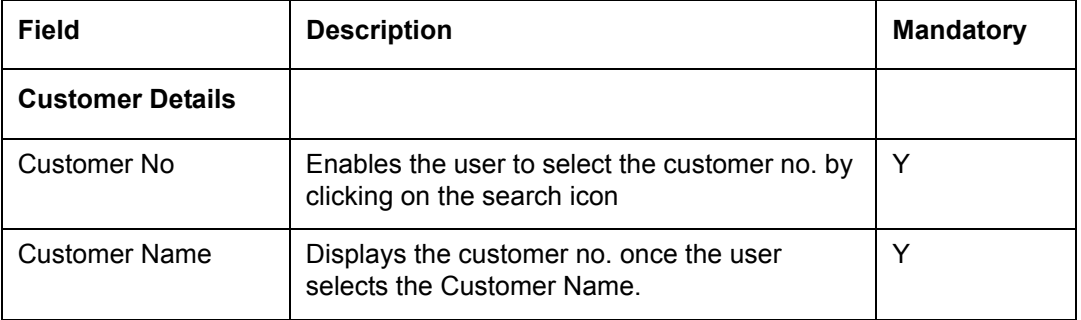

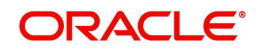

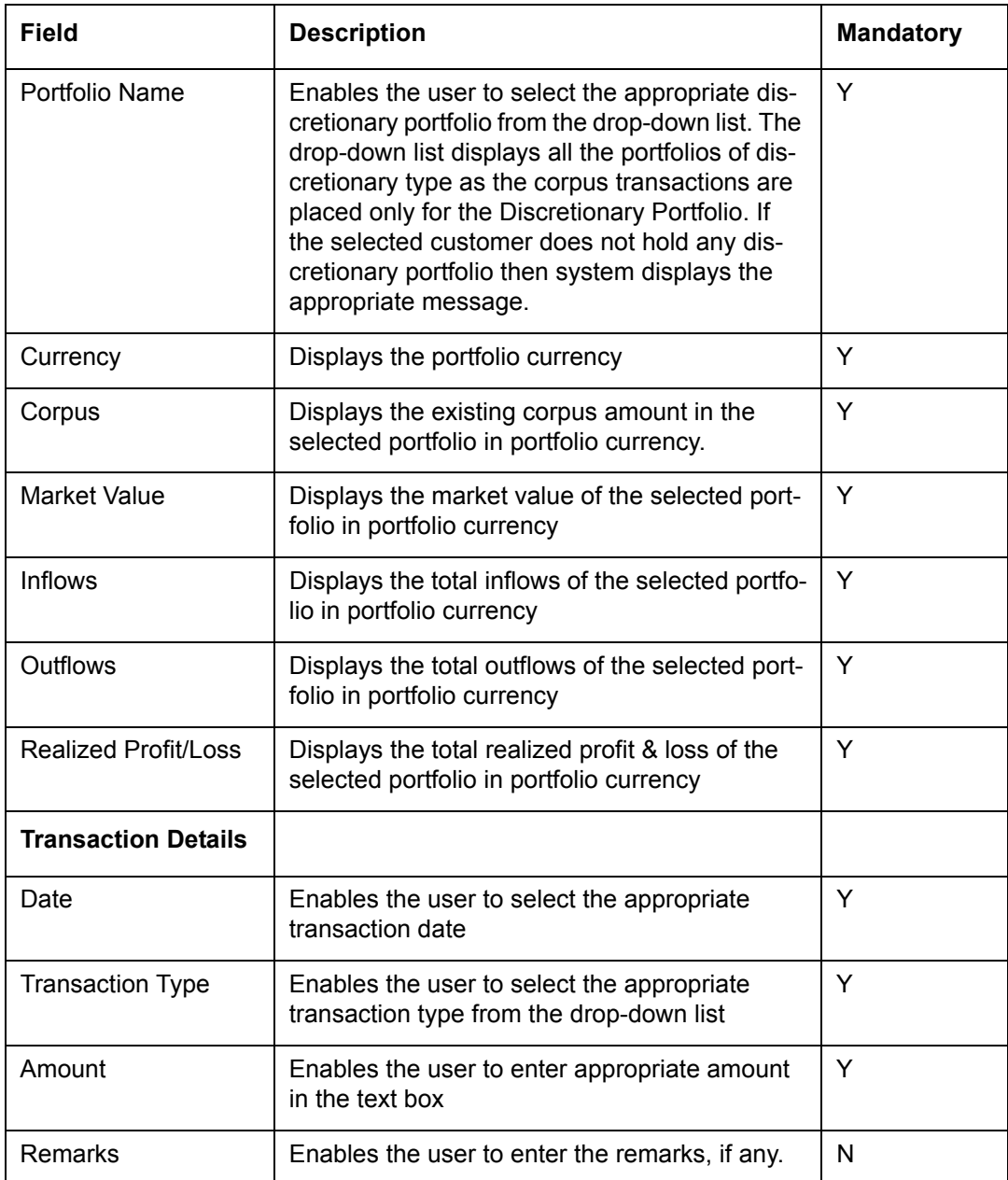

#### **Procedure to place the Corpus Transaction:**

#### **Step 1:**

If the user is navigating to this screen immediately after logging in to the system, the system forces to select a customer in the customer selection screen.

On the other hand, if the user is navigating to the screen from any other screen, the system auto-populates the name, no. and default portfolio name of the customer which is already in context.

#### **Note**

To change the customer, the user needs to click on the **interest in located at the top right** hand side corner of the screen.

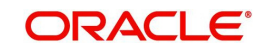

#### **Step 2:**

Select the appropriate portfolio name from the Portfolio Name drop-down list.

For the very first corpus transaction, the system displays the blank text boxes for Corpus, Market Value, Inflows, Outflows, and Realized Profit/Loss fields.

For the subsequent transactions, the system displays the corresponding existing values in these fields.

#### **Step 3:**

Select the appropriate transaction date using the calendar icon.

The system enables the user place the backdated corpus transactions. At the same time system also ensures that the new back-dated transaction prior to the first corpus-in transaction is of the type corpus-in.

For any other back-dated transaction which is accounted after the first corpus-in transaction system first checks whether sufficient corpus is available as on date (in case of Instrument buy transaction or corpus-out transaction) and if not then rejects transaction and displays the message as 'Insufficient corpus to account this transaction.'

#### **Step 4:**

Select the appropriate transaction type from the Transaction Type drop-down list.

#### **Step 5:**

Enables the user to enter the appropriate amount in the Amount field.

#### **Step 6:**

Enables the user to enter the remarks if any in the Remarks text field..

#### **Step 7:**

Click the button.

#### **Note**

Whenever any transaction is accounted in a 'Corpus portfolio' and for an instrument other than 'Corpus', either through upload or data entry screen, system passes a corresponding contra entry against 'Corpus' instrument and is displayed in Transaction Search screen.

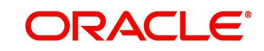

# **6. Transaction Search**

<span id="page-44-0"></span>The Transaction Search category under the Transaction Management is used by the user to search for the customer transaction by using various parameters. He can also modify or delete the transaction by selecting the transaction and then applying the appropriate action.

#### **User Access levels:**

**RM:** Only the RM with appropriate privileges can modify or delete the transaction.

#### **Screen:**.

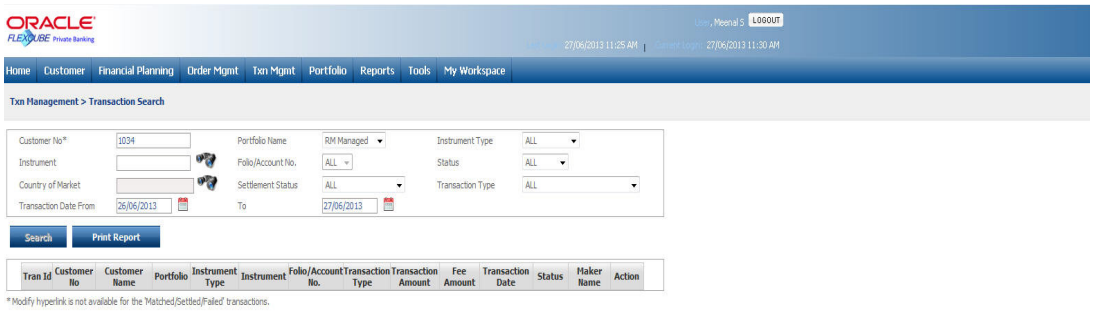

#### *Figure 6.1: Transaction Search Screen*

#### **Screen Navigation:**

After logging in the system select Transaction Management  $\rightarrow$  Transaction Search

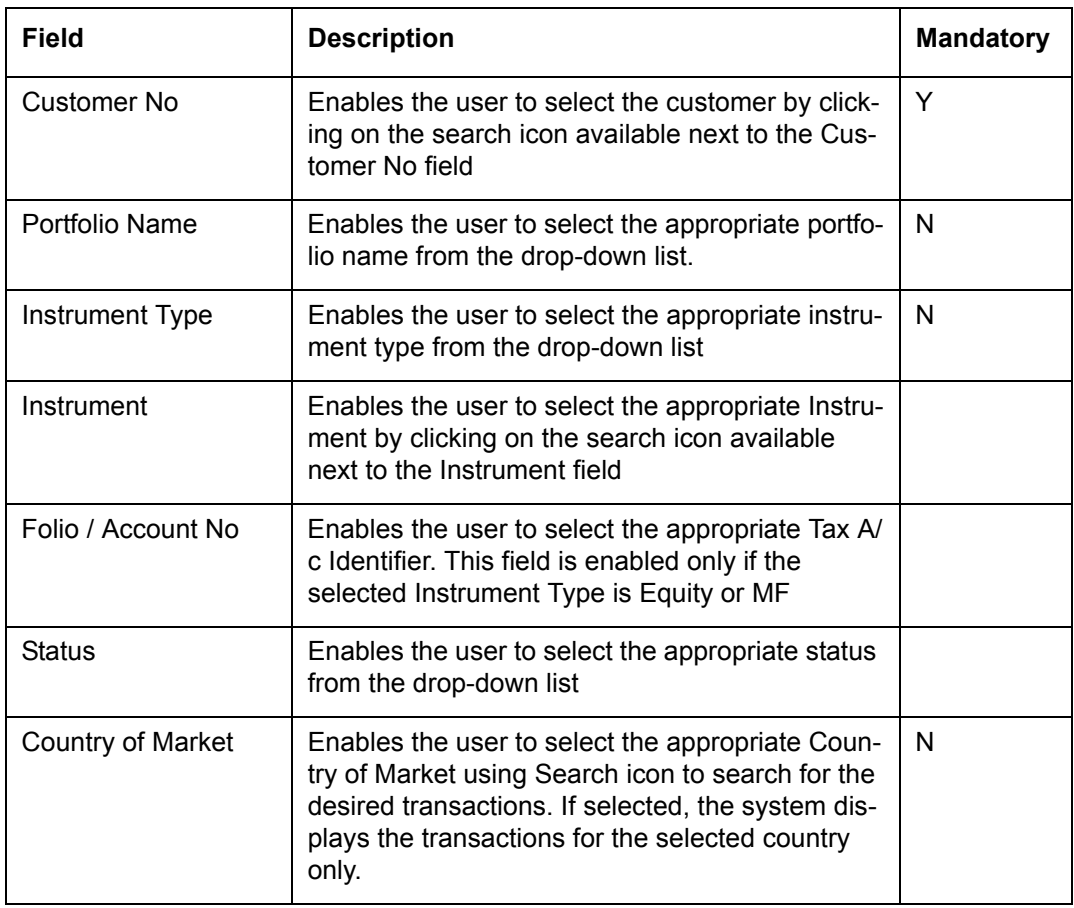

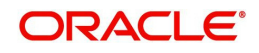

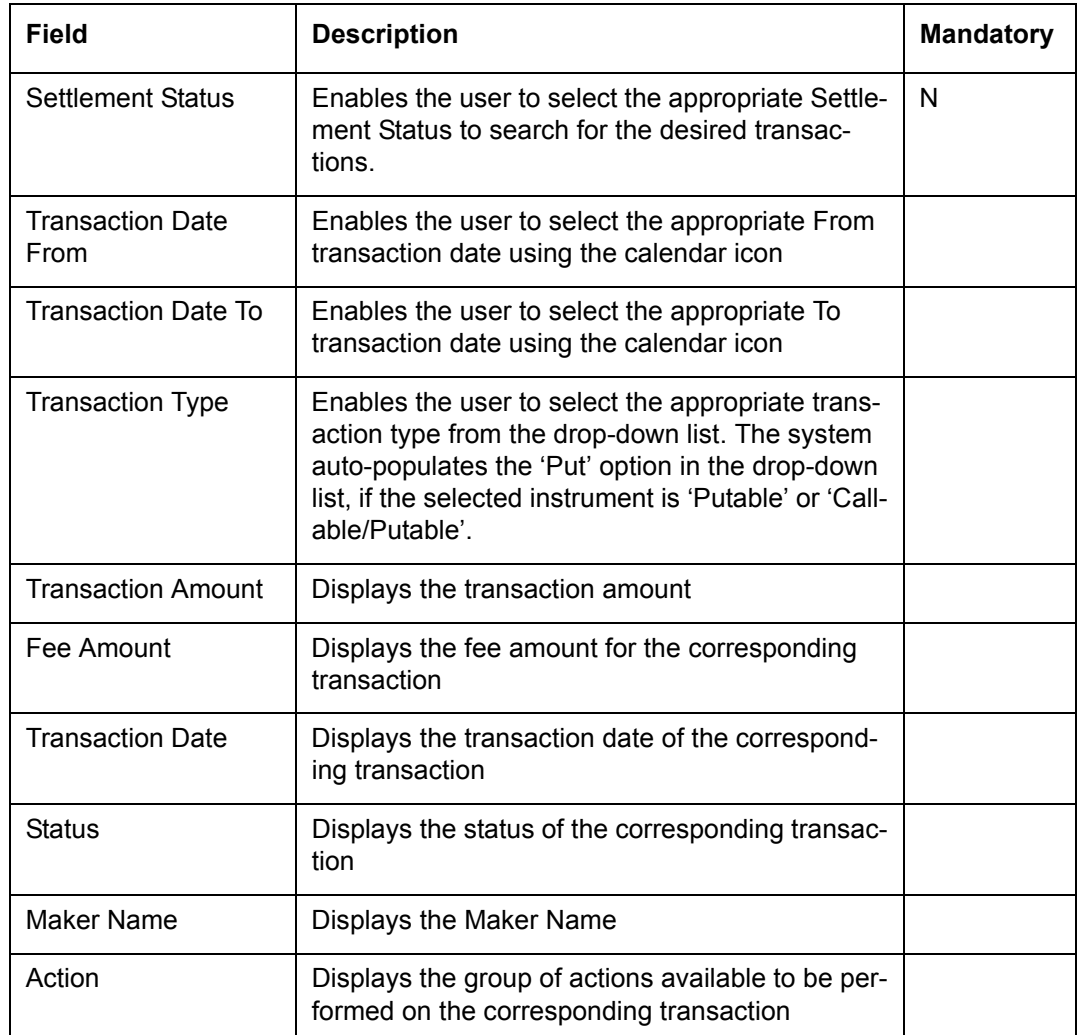

#### **Procedure to Modify the Transaction:**

#### **Step 1:**

RM – needs to foremost select the customer. This can be done, either by entering the

Customer No in the field provided or by clicking on the button.

#### **Step 2:**

RM – Subsequent to selecting the Customer No., the system will display all the RM managed, Self Managed, Discretionary and Heldaway portfolios associated to the customer in the field 'Portfolio Name'. It is mandatory for the RM to decide on the appropriate portfolio prior to modifying the transaction.

#### **Step 3:**

From the Instrument Type drop-down list, select the appropriate Instrument type.

**Step 4:** 

Click the icon next to the Instrument field and select the appropriate Instrument.

#### **Step 5:**

Select the appropriate Folio or Account no. from the Folio/Account No text box.

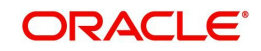

#### **Step 6:**

From the Status drop-down list, select the appropriate status.

#### **Step 7:**

Click on the icon next to the Country of Market field and select the appropriate trading country to view the desired transactions.

#### **Step 8:**

From the Settlement Status drop-down list, select the appropriate settlement status.

#### **Step 9:**

From the Transaction Type drop-down list, select the appropriate transaction type.

#### **Step 10:**

Click the icon next to the Transaction Date From and To fields and select the appropriate dates.

#### **Step11:**

Click the Search button.

On clicking the Search button, the system displays all the transaction details of the selected customer.

#### **Step 12:**

To modify the transaction click the corresponding Modify hyperlink under the action column.

#### **Note**

Transactions which are matched or settled cannot be modified and hence system displays the View hyperlink for these transactions in disabled status.

#### **Step 13:**

Edit the appropriate details and save the transaction.

#### **Note**

If the 'Yes' option is selected for Allow in TMS field in Master  $\rightarrow$  Portfolio Related  $\rightarrow$  Portfolio Type screen, then system allows to modify the transaction. If the 'No' option is selected then system does not allow the user to modify the transaction but allows to view it.

#### **Note**

 FCPB system also enables the user to print the transaction report for the selected criteria by clicking on the Print Report button.

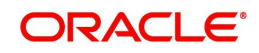

# **7. Dual Currency Deposits**

#### <span id="page-47-0"></span>**Description:**

Dual Currency Deposits (DCD) maturity screen helps to post the maturity transaction for a dual currency deposit. With the help of DCD maturity screen, system determines the weaker currency, based on the spot rate input by the RM. It compares the spot rate against the strike rate and assess, in which currency the DCD needs to be matured in. System converts the maturity proceeds to instrument currency internally and post the transaction in the customer's account, if weaker currency is alternate currency.

### <span id="page-47-1"></span>**7.1 DCD Maturity Screen**

#### **User Access Levels:**

**RM: RM** can post the MAT and INT Transactions with help of DCD Maturity screen.

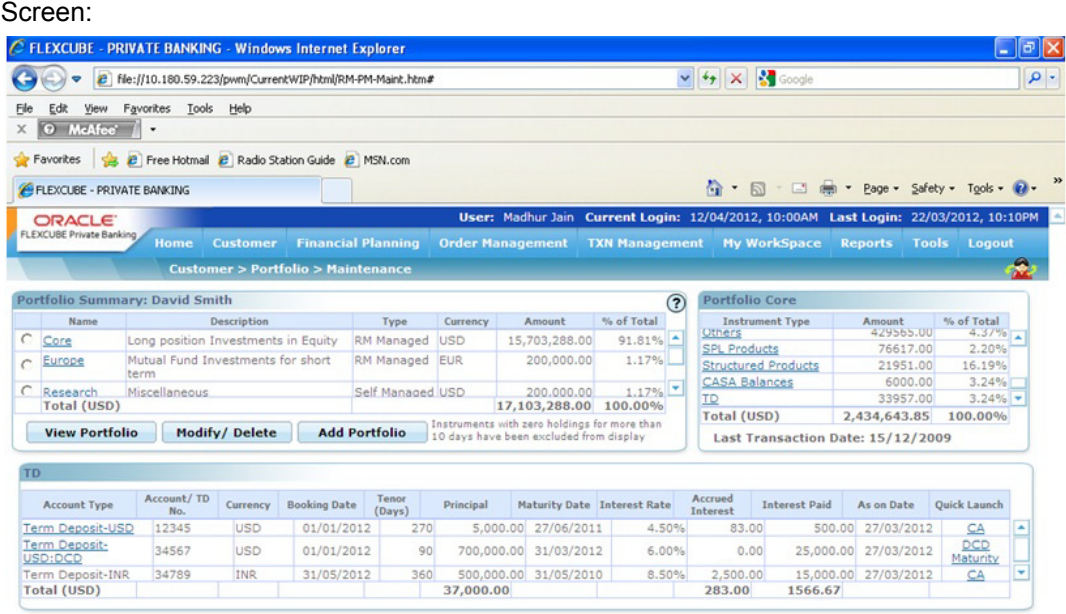

#### *Figure 7.1: DCD Maturity Screen*

#### **Navigation:**

RM Login > Customer> Portfolio Maintenance > TD Instrument Type>DCD MATURITY Quick Launch

System displays the following screen, once you click the DCD Maturitiy hyperlink in TD pane:

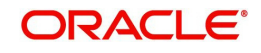

#### **Screen:**

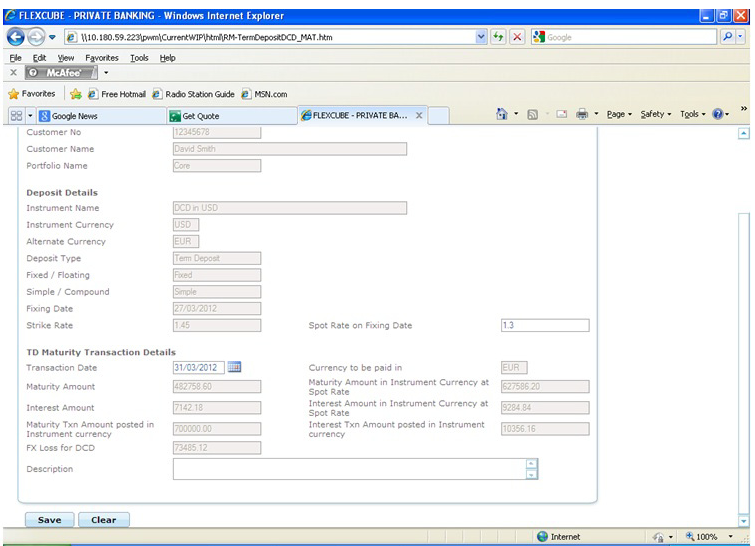

### **Field Description:**

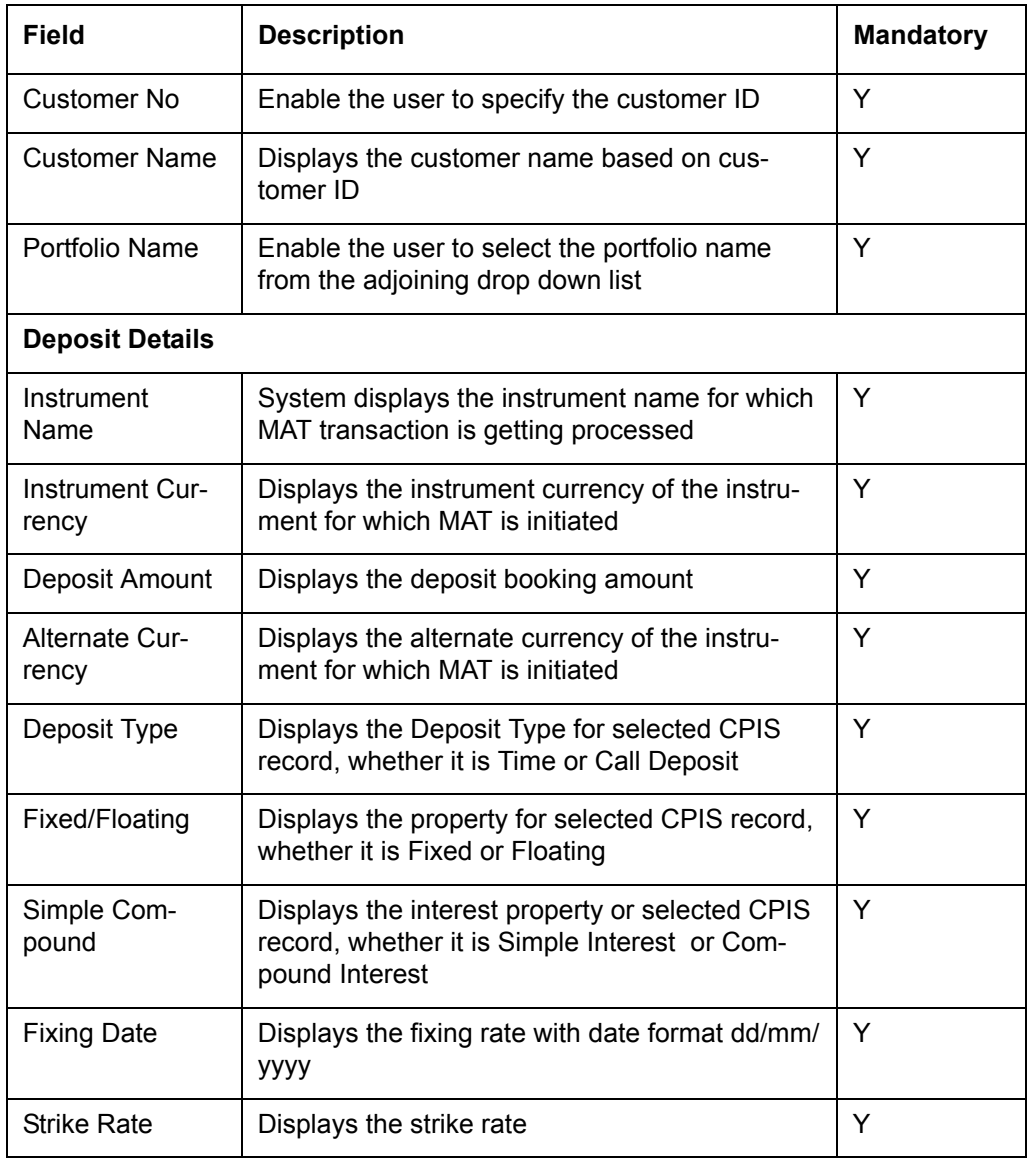

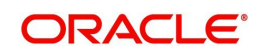

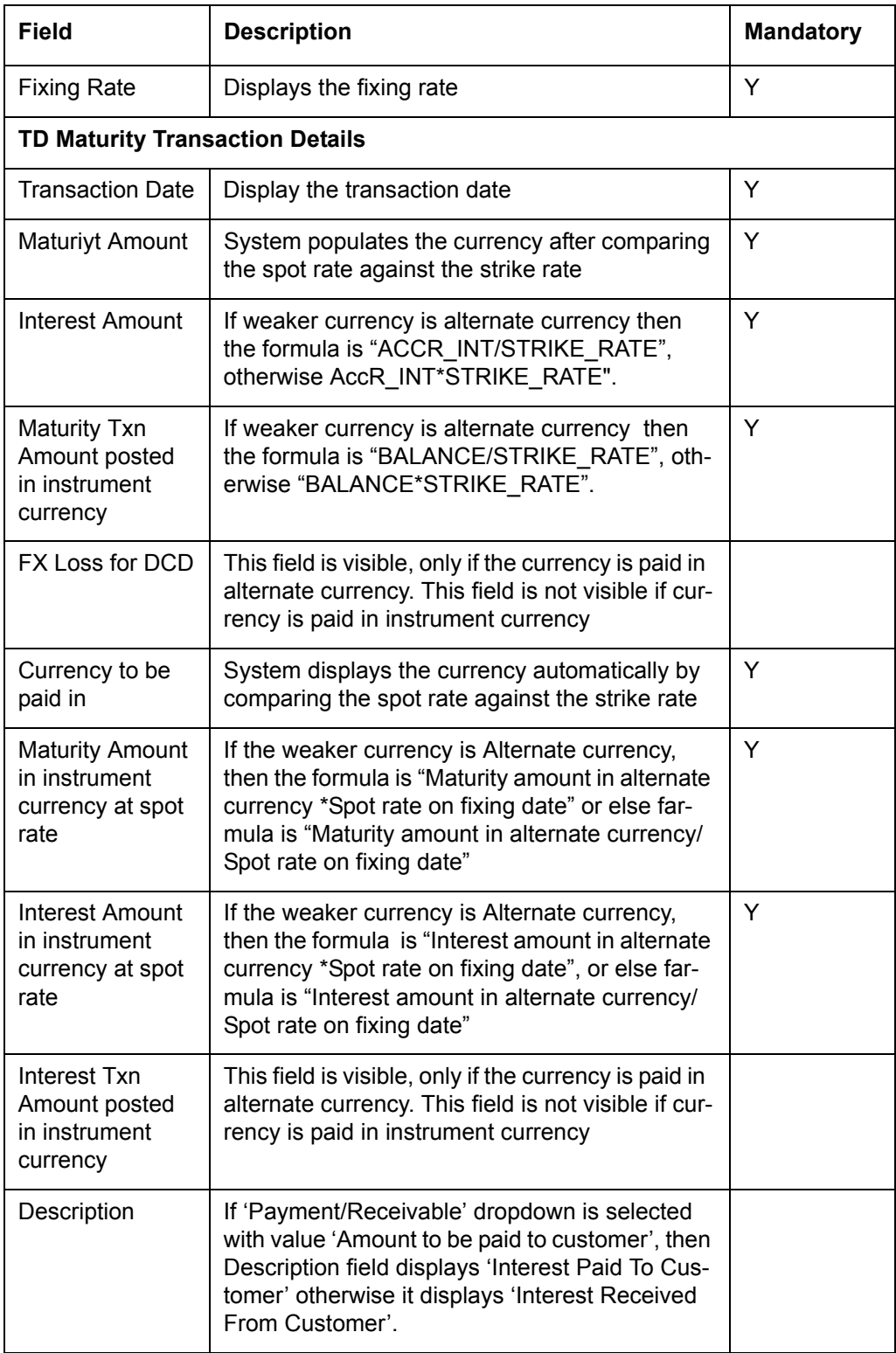

Click 'Save' button to save all the details. Click 'Clear' button to delete all entered and selected details.

#### **Note**

Strike Rate is expressed on the normal quoting convention of base currency and terms currency; irrespective of which is the deposit and alternate currency.

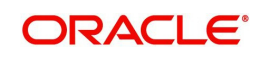

### <span id="page-50-0"></span>**7.1.1 Interest Accruals only till Maturity Date**

DCD maturity screen display an error, if it is accessed earlier than the maturity date. User can access the screen only when the current business date is equal to or greater than maturity date. When RM accesses the screen after maturity date, the accrual job does not accure the interest till the date the MAT is initiated. The accruals gets stopped on the maturity date.

### <span id="page-50-1"></span>**7.1.2 Computation of Loss**

When DCD maturity happens in alternate currency, system internally converts it into instrument currency. The maturity had happened at the strike price agreed at the time of entering the agreement, whereas the spot price gets appreciated. It results into a loss.

### <span id="page-50-2"></span>**7.2 Transaction Pop up Screen**

#### **Screen:**

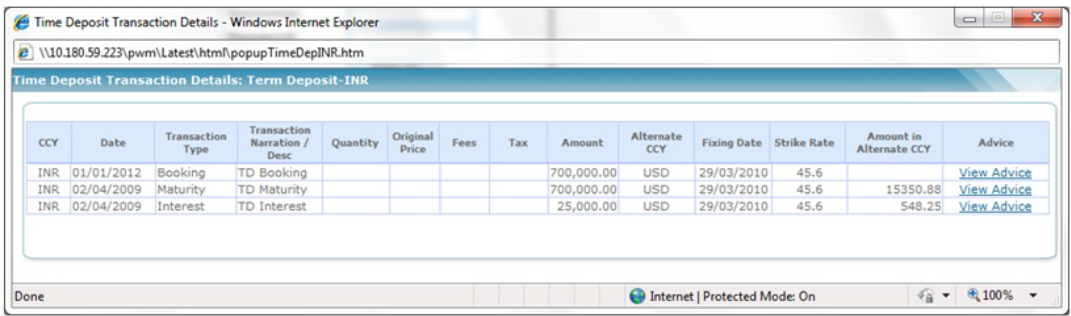

#### **Field Description:**

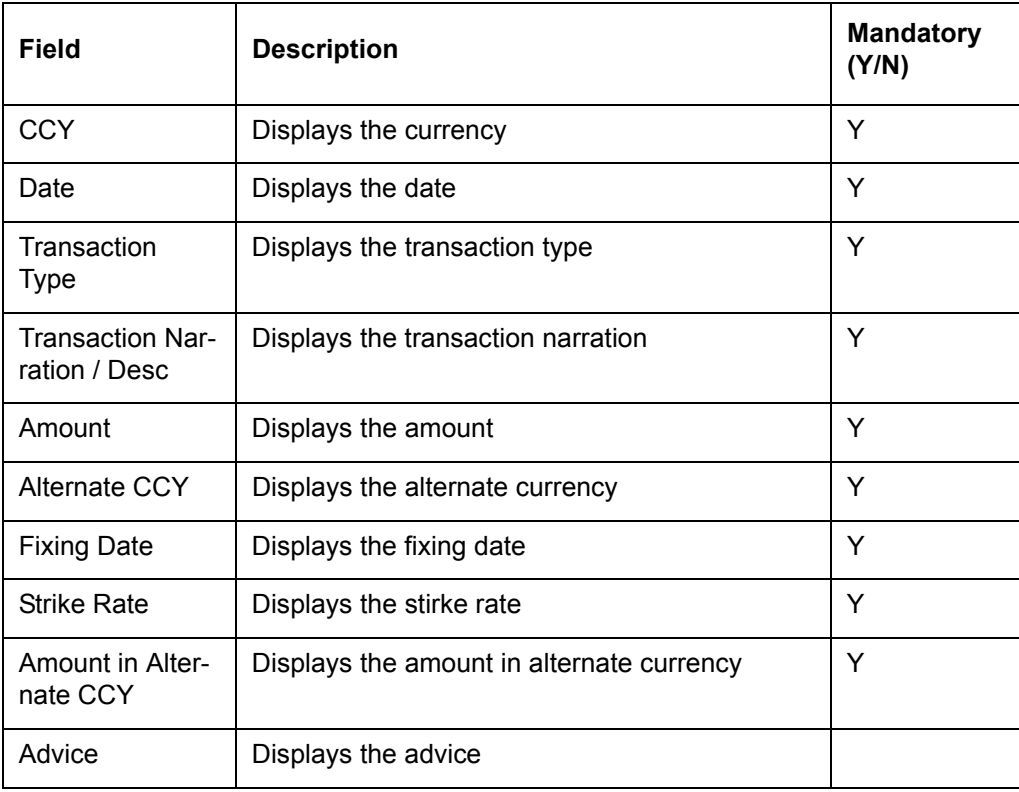

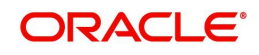

Traded Securities September 2013 Oracle Financial Services Software Limited

Oracle Park

Off Western Express Highway Goregaon (East) Mumbai, Maharashtra 400 063 India Worldwide Inquiries: Phone: +91 22 6718 3000 Fax:+91 22 6718 3001 www.oracle.com/financialservices/

Copyright © 2007, 2013, Oracle and/or its affiliates. All rights reserved.

Oracle and Java are registered trademarks of Oracle and/or its affiliates. Other names may be trademarks of their respective owners.

U.S. GOVERNMENT END USERS: Oracle programs, including any operating system, integrated software, any programs installed on the hardware, and/or documentation, delivered to U.S. Government end users are "commercial computer software" pursuant to the applicable Federal Acquisition Regulation and agency-specific supplemental regulations. As such, use, duplication, disclosure, modification, and adaptation of the programs, including any operating system, integrated software, any programs installed on the hardware, and/or documentation, shall be subject to license terms and license restrictions applicable to the programs. No other rights are granted to the U.S. Government.

This software or hardware is developed for general use in a variety of information management applications. It is not developed or intended for use in any inherently dangerous applications, including applications that may create a risk of personal injury. If you use this software or hardware in dangerous applications, then you shall be responsible to take all appropriate failsafe, backup, redundancy, and other measures to ensure its safe use. Oracle Corporation and its affiliates disclaim any liability for any damages caused by use of this software or hardware in dangerous applications.

This software and related documentation are provided under a license agreement containing restrictions on use and disclosure and are protected by intellectual property laws. Except as expressly permitted in your license agreement or allowed by law, you may not use, copy, reproduce, translate, broadcast, modify, license, transmit, distribute, exhibit, perform, publish or display any part, in any form, or by any means. Reverse engineering, disassembly, or decompilation of this software, unless required by law for interoperability, is prohibited.

The information contained herein is subject to change without notice and is not warranted to be error-free. If you find any errors, please report them to us in writing.

This software or hardware and documentation may provide access to or information on content, products and services from third parties. Oracle Corporation and its affiliates are not responsible for and expressly disclaim all warranties of any kind with respect to third-party content, products, and services. Oracle Corporation and its affiliates will not be responsible for any loss, costs, or damages incurred due to your access to or use of third-party content, products, or services.